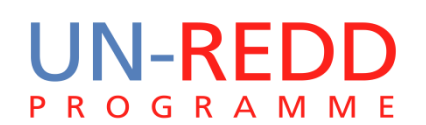

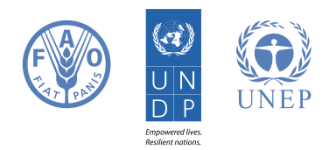

# Tutoriel d'Application de Marxan pour la Réalisation des Bénéfices Multiples de la REDD+

PROGRAMME ONU-REDD

16 Décembre 2013

*Ce tutorial est une annexe au manuel « Aide logicielle à la décision pour la planification du territoire dans le cadre de la REDD+ : une application de Marxan »*

Le Programme ONU-REDD est l'initiative collaborative des Nations Unies sur la réduction des émissions liées au déboisement et à la dégradation des forêts (REDD) dans les pays en développement. Le Programme a été lancé en 2008 et se fonde sur le pouvoir fédérateur et l'expertise technique de l'Organisation des Nations Unies pour l'alimentation et l'agriculture (FAO), du Programme des Nations Unies pour le développement (PNUD) et du Programme des Nations Unies pour l'environnement (PNUE).

Le PNUE World Conservation Monitoring Centre (UNEP-WCMC) dépend du Programme des Nations-Unies pour l'Environnement (PNUE), la plus grande organisation mondiale intergouvernementale en matière d'environnement. Le centre est responsable de l'évaluation de la biodiversité et de la mise en œuvre des politiques relatives à la biodiversité. Etabli en 1979, il allie recherche scientifique et conseils pratiques en matière d'élaboration des politiques.

## **Cette publication a été financée par le Programme National de la République Démocratique du Congo.**

# **Droit d'auteur** : UNEP

**Autorisation des droits d'auteur** : Cette publication peut être reproduite dans un but éducationnel ou non lucratif, sans permission spéciale du détenteur du copyright, dans la mesure où les sources sont citées. La réutilisation des chiffres présentés dans ce rapport nécessite la permission des détenteurs des droits originaux. Cette publication ne peut être revendue ou utilisée à aucune fin commerciale sans la permission écrite préalable du PNUE. Les demandes de permission, ainsi qu'une déclaration d'intention et l'envergure de la reproduction doivent être envoyées au Directeur, UNEP-WCMC, 219 Huntingdon Road, Cambridge, CB3 0DL, UK.

**Clause de non-responsabilité** : Le contenu de ce rapport ne reflète pas nécessairement l'opinion ou la politique du PNUE, des organisations participantes ou des rédacteurs. Les désignations employées ou les présentations faites ne sous-entendent aucunement l'expression d'une quelconque opinion de la part du PNUE ou des organisations participantes sur le statut légal d'un pays, d'un territoire, d'une ville ou d'une région, de son autorité, de la délimitation de ses frontières ou limites, de la désignation de son nom ou de ses allégeances. La mention d'une société commerciale ou d'un produit dans ce rapport n'implique pas le soutien du PNUE.

Si les lecteurs souhaitent commenter ce document, ils sont invités à contacter à l'adresse

#### [ccb@unep-wcmc.org.](mailto:ccb@unep-wcmc.org)

**Citation :** Bodin B., Goodman L., Kabasele J., Lutete E., Manzila E., Mazinga A., Okoka B. (2013) Tutoriel d'application de Marxan pour la réalisation des bénéfices multiples de la REDD+. Préparé pour le compte du Programme ONU-REDD. PNUE World Conservation Monitoring Centre, Cambridge, RU.

**Remerciements :** En remerciant le Programme National de la République Démocratique du Congo.

Marxan<sup>1</sup> a été conçu par I.R. Ball, H.P. Possingham and M. Watts. Agnès Hallosserie et Marine Deguignet ont contribué à la préparation du document et l'ont traduit.

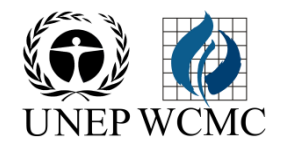

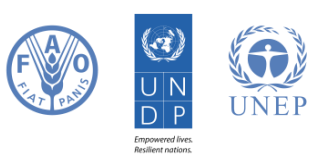

-<sup>1</sup> I.R. Ball, H.P. Possingham and M. Watts, "Marxan and Relatives: Software for Spatial Conservation Prioritisation," in *Spatial conservation prioritisation: Quantitative methods and computational tools.*, ed. by A. Moilanen, K.A. Wilson, and H.P. Possingham (Oxford, UK: Oxford University Press, 2009), pp. 185–195.

# **Sommaire**

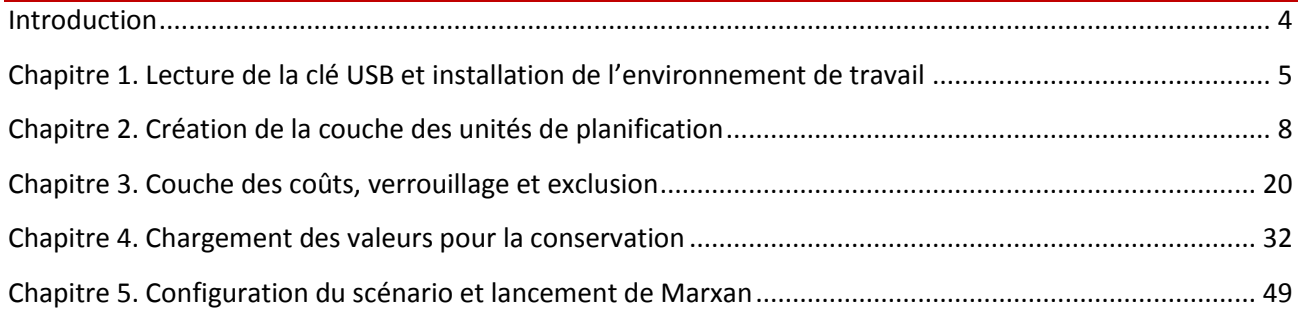

# <span id="page-3-0"></span>**Introduction**

Marxan (Ball, Possingham, & Watts, 2009) est un logiciel de planification spatiale, conçu à l'origine pour la planification spatiale des réserves naturelles et des aires protégées. Marxan peut également être utilisé pour la planification REDD+, en particulier pour démontrer où sont les aires prioritaires pour mener des actions REDD+ lorsque trop de paramètres sont à prendre en compte pour que la solution soit évidente.

Le but de ce document est de procurer aux utilisateurs un guide étape par étape pour préparer les données nécessaires pour Marxan et pour lancer le logiciel afin d'améliorer les bénéfices multiples des actions REDD+. Ce document ne prétend pas donner de conseils politiques sur l'utilisation de Marxan pour REDD+. Un tel document sera produit sous peu (contact : [ccb@unep-wcmc.org](mailto:ccb@unep-wcmc.org) pour plus de détails). De nombreuses ressources sont disponibles à propos de Marxan et cet ensemble de tutoriels ne les rend pas obsolète. Elles comprennent :

- Marxan user manual[: http://www.uq.edu.au/marxan/index.html?page=77823](http://www.uq.edu.au/marxan/index.html?page=77823) (Manuel de l'utilisateur)
- Marxan online tutorial[: http://www.uq.edu.au/marxan/tutorial/toc.html](http://www.uq.edu.au/marxan/tutorial/toc.html) (Tutoriel en ligne Marxan)
- Marxan best practices guide:<http://www.uq.edu.au/marxan/index.html?page=77823> (Guide des bonnes pratiques Marxan)

Ce tutorial a été préparé pour une session de travail en Juin 2013 en RDC, avec des participants du Ministère de l'Environnement, de la Conservation et du Tourisme (Direction des Inventaires Forestiers et Direction du Développement Durable), l'Observatoire Satellitaire des Forêts d'Afrique Centrale (OSFAC) et l'École Régionale Post-Universitaire d'Aménagement et de Gestion Intégrés des Forêts et Territoires Tropicaux (ERAIFT). L'objectif de cet atelier était de démontrer comment les priorités politiques pour les bénéfices multiples peuvent être utilisées en tant qu'aires prioritaires pour des actions REDD+, et pour permettre aux participants de mener cette analyse.

Les participants à l'atelier technique disposaient d'une clé USB contenant les logiciels utiles pour suivre ce tutorial, cependant, tous ces logiciels peuvent être téléchargés gratuitement sur les sites suivants :

Essentiels pour ce tutoriel :

Logiciel Marxan :<http://www.uq.edu.au/marxan/marxan-software>

Logiciel Quantum GIS [: http://www.qgis.org/](http://www.qgis.org/)

Plug-in "QMARXAN" du logiciel Quantum GIS:<http://aproposinfosystems.com/products/qmarxan/>

Optionnel pour ce tutoriel :

Système d'exploitation Ubuntu [: http://www.ubuntu.com/](http://www.ubuntu.com/)

Toute demande sur l'acquisition des jeux de données, questions et corrections peuvent être adressées [à ccb@unep-wcmc.org](mailto:ccb@unep-wcmc.org) .

# <span id="page-4-0"></span>**Chapitre 1. Lecture de la clé USB et installation de l'environnement de travail**

- 1.1 Insérer la clé USB Linux 1.2. Démarrer l'ordinateur
- 

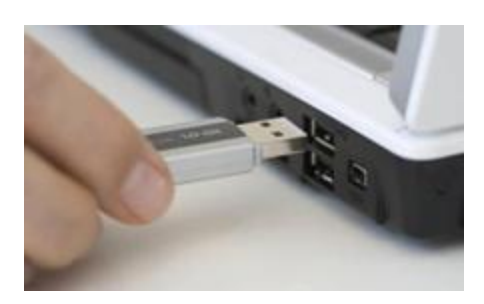

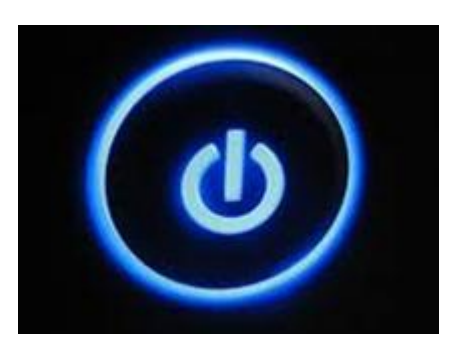

1.3. Appuyer immédiatement et à plusieurs reprises sur la touche F11 du clavier, ou F12, selon les ordinateurs

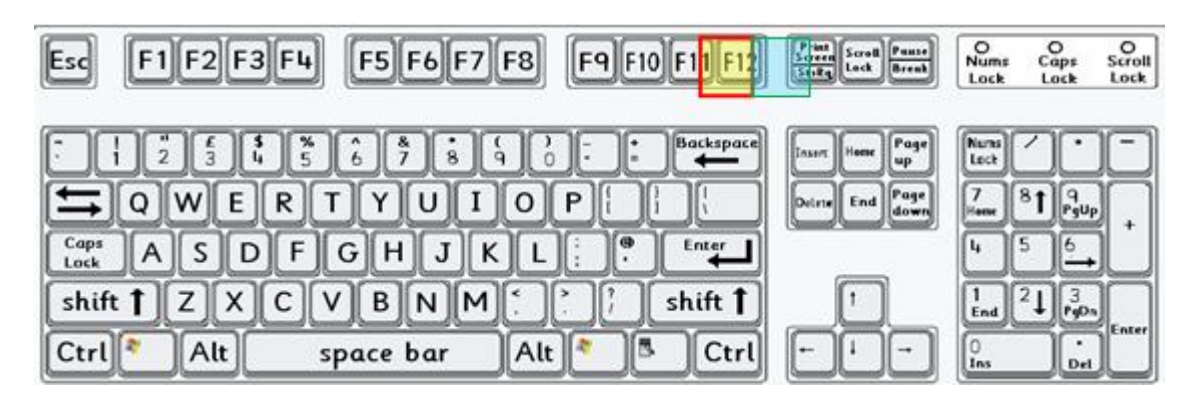

1.4. Si l'écran suivant s'affiche, sélectionner « USB Device »

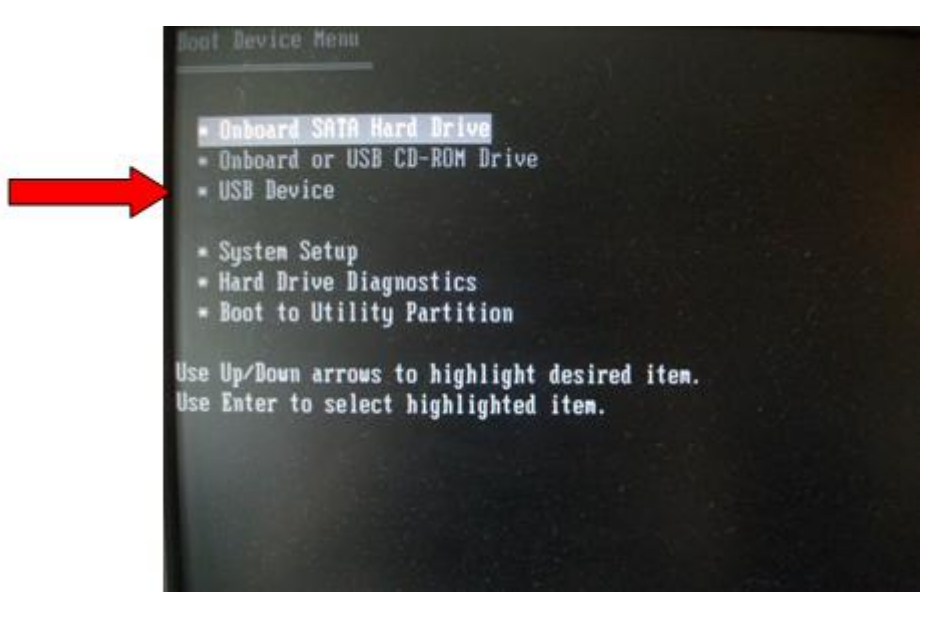

1.5. Puis utiliser les touches de direction pour sélectionner « live - boot the live system » (initialiser le système) sur la deuxième ligne, et appuyer sur entrée.

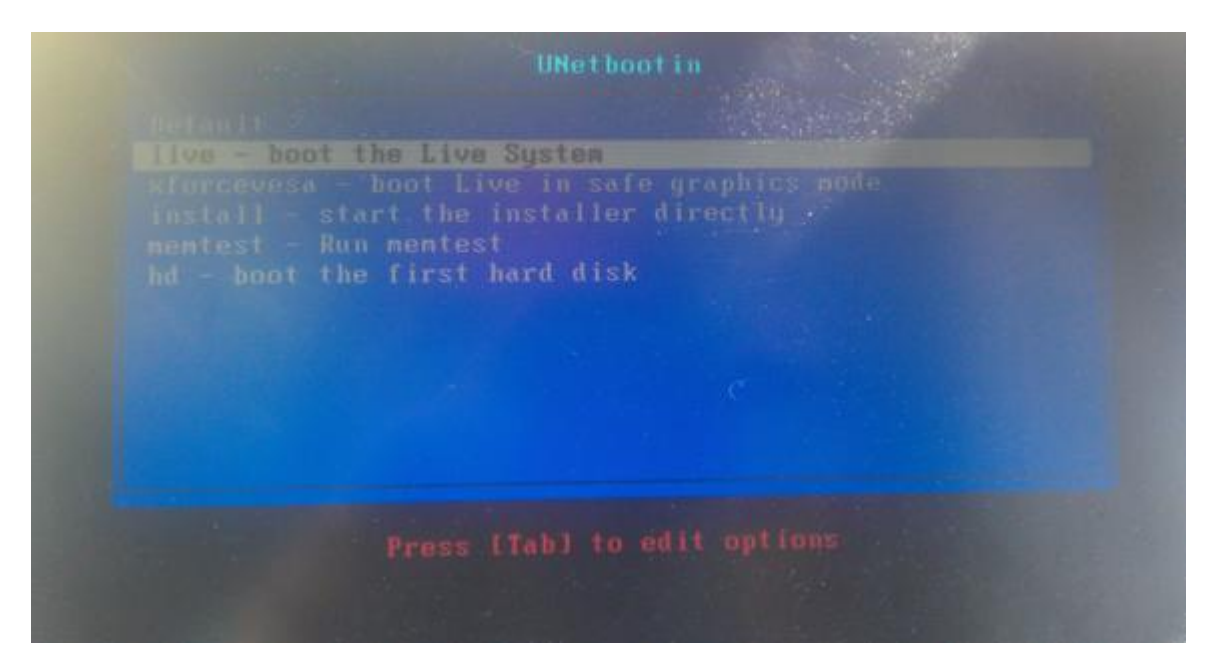

Lorsque l'environnement Ubuntu est chargé, copier les fichiers d'entraînement depuis une clé USB sur le disque suivant : computer/media/14363F28363F09EE/

On peut atteindre ce dossier depuis le menu déroulant suivant :

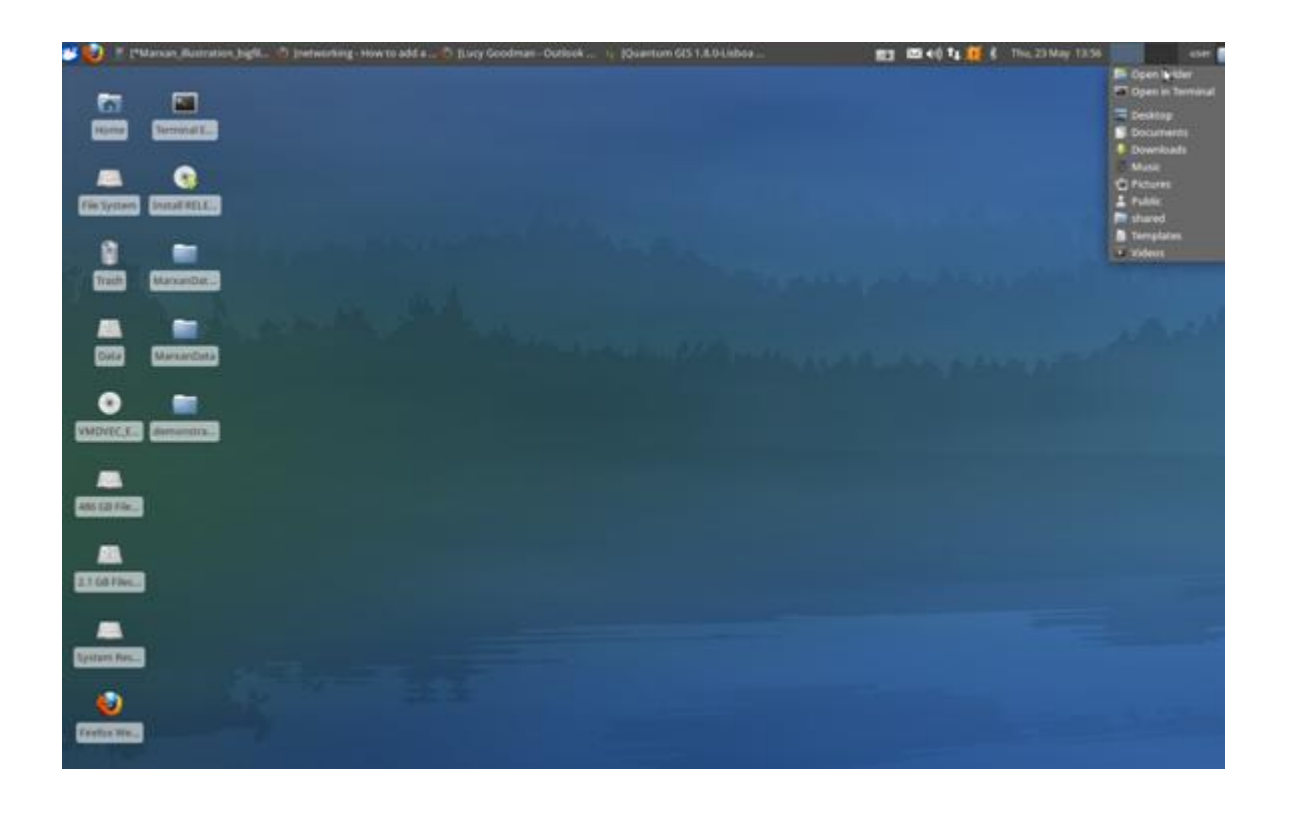

1.6. Ensuite, cliquer sur le dossier qui a la plus grosse valeur entre les deux « Filesystem » (système de fichier). Ci-dessous il s'agit du « 486 GB filesystem » mais cela peut varier selon les ordinateurs.

Ouvrir le dossier avec le matériel d'entraînement et s'assurer qu'il contient bien les dossiers suivants :

- Documents
- Inputs\_demo
- MarxanData\_unix
- Outputs demo
- Qgis\_after
- Qgis\_before
- **Targetsdetails**

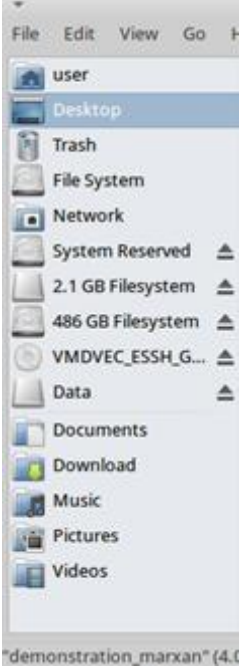

1.7. Cliquer ensuite sur le dossier « Desktop » entre les deux « Filesystem » (système de fichier) puis ouvrir MarxanData\_unix.

Ouvrir le dossier avec le matériel d'entraînement, et s'assurer qu'il contient bien les dossiers suivants :

- Input.dat
- MarOpt\_v243\_Linux32
- Inputs
- **Outputs**

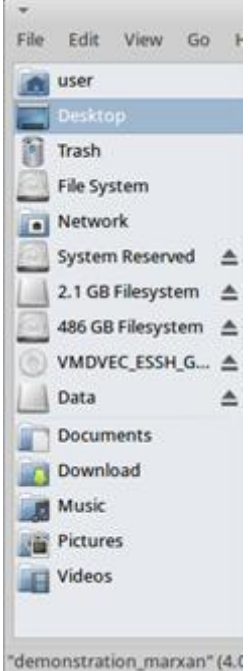

# <span id="page-7-0"></span>**Chapitre 2. Création de la couche des unités de planification**

Pour utiliser le logiciel Marxan, il faut tout d'abord le télécharger et installer l'environnement de travail. Cette manipulation est décrite dans une autre annexe. L'illustration qui suit présuppose que cela a été fait au préalable.

L'étape suivante est la création d'unités de planification, car par la suite, changer la taille et la forme d'une unité de planification prend du temps. Il est donc important de déterminer clairement la taille et la forme correcte dès le début. Les unités de planification sont des zones qui seront identifiées comme étant des zones prioritaires pour REDD+ ou non. Les unités peuvent être régulières ou irrégulières : les unités régulières peuvent être des carrés ou des hexagones, les unités irrégulières peuvent être des circonscriptions ou des communautés (voir figure 7-1).

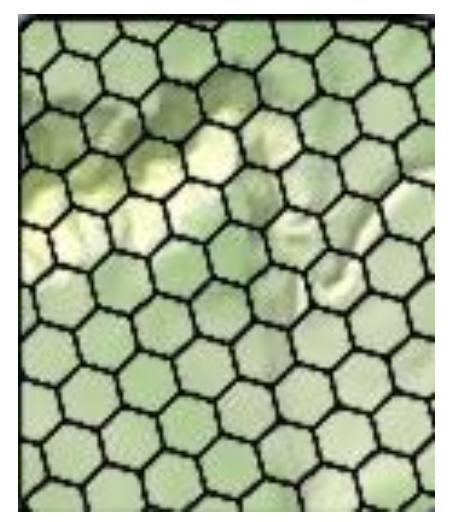

**Figure 7.1 Exemple d'une grille d'unités de plannification**

Pour cet exemple, nous utilisons des carrés de 100 km2. La résolution devrait être assez réaliste pour la planification et l'échelle des couches en entrée.

À l'échelle nationale, l'analyse et l'affichage sont plus simples dans une couche d'unité de planification Raster que dans une couche Vecteur, bien que le logiciel donne la possibilité d'utiliser les deux formats. Le nombre d'unités de planification qui peuvent être produites par le logiciel qui supporte Marxan est limité. Il s'est avéré que des unités de planification de 1km2 font tomber en panne le logiciel, et plus il y a d'unités de planification, plus Marxan fonctionne lentement. Il n'y a pas de limite officielle, mais un bon nombre maximal est de l'ordre de 10 000 unités de planification.

2.1 La première étape est de sélectionner la couche qui sert à définir les limites de la zone d'intérêt, dans notre cas, la RDC.

2.1.1 Ouvrir le Bureau QGIS (« QGIS Desktop »)

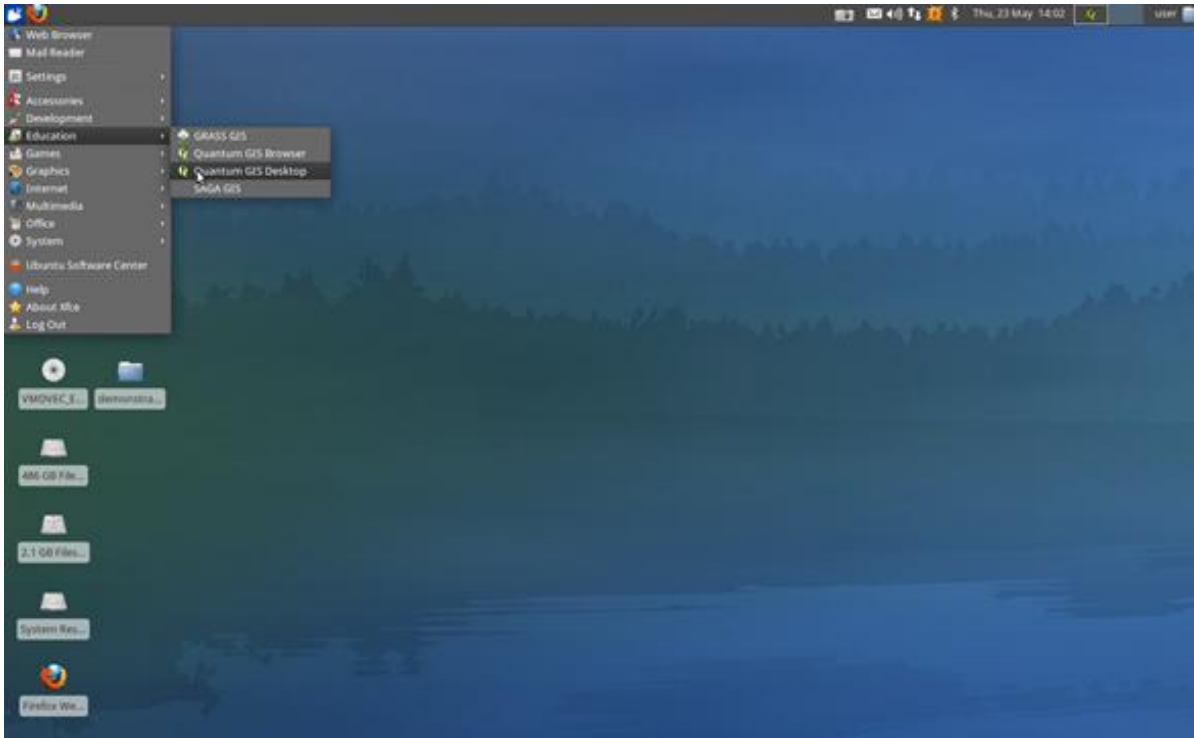

#### 2.1.2

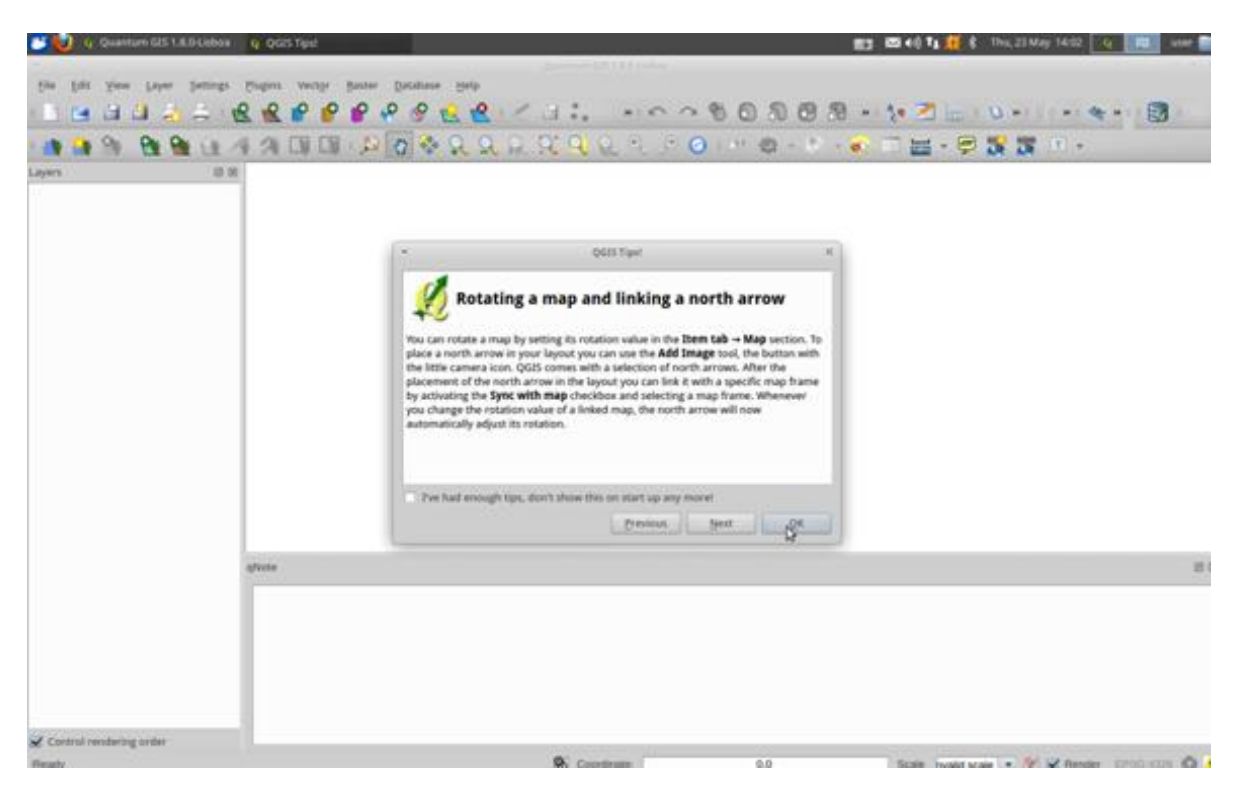

## 2.1.3

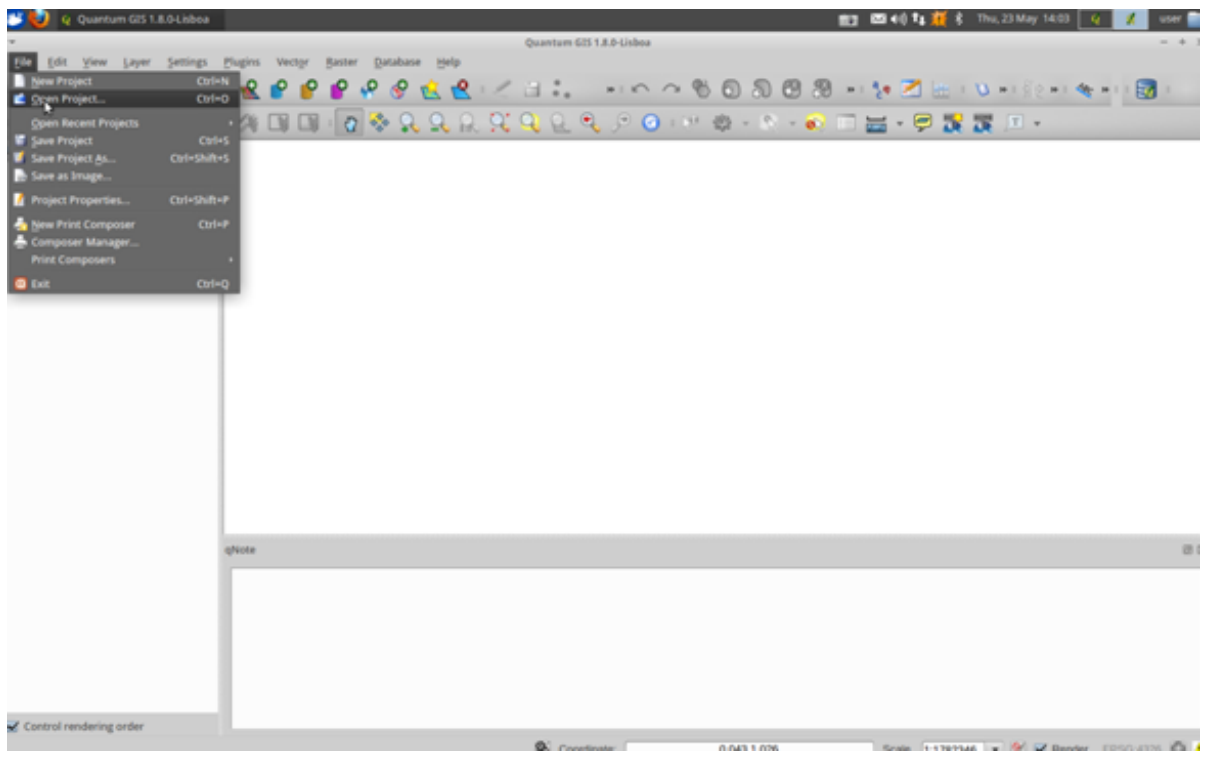

## 2.1.4

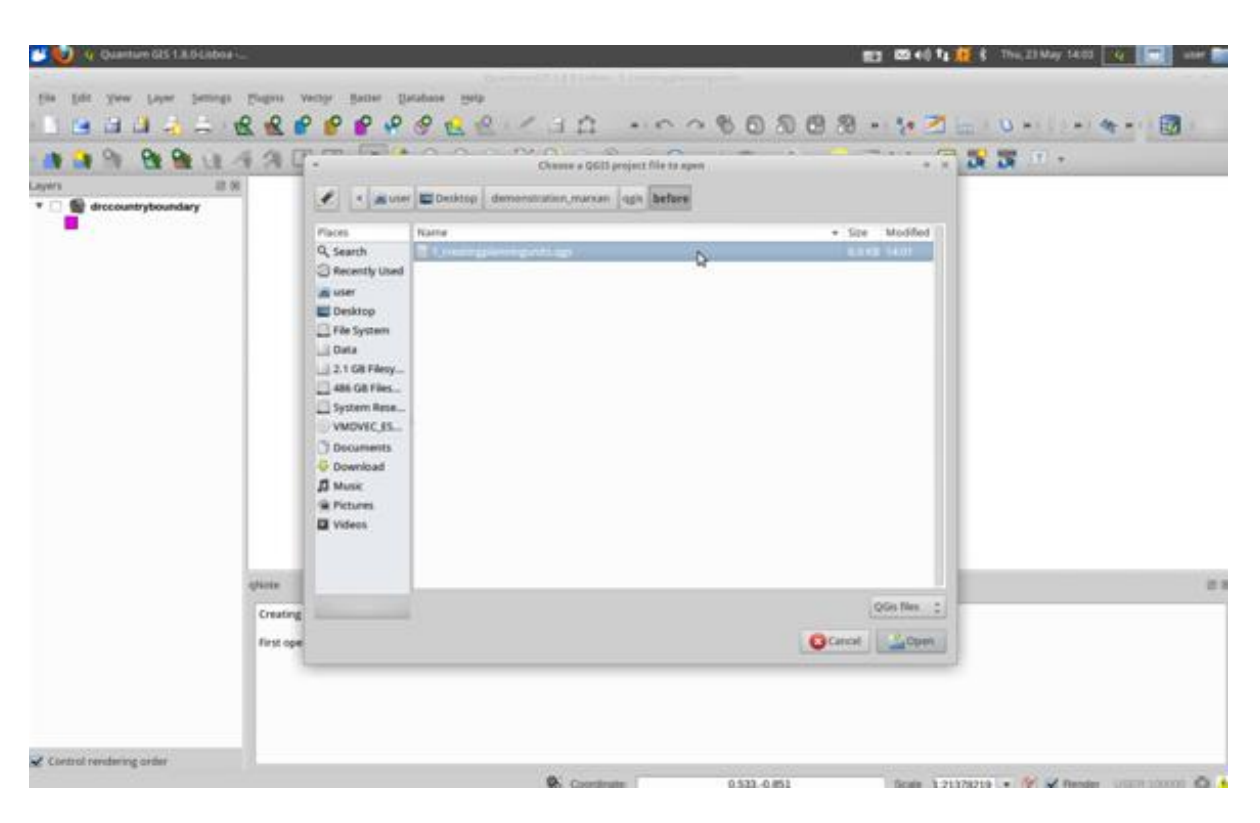

2.2 Puis ouvrir le Plug-in QMarxan.

#### 2.2.1

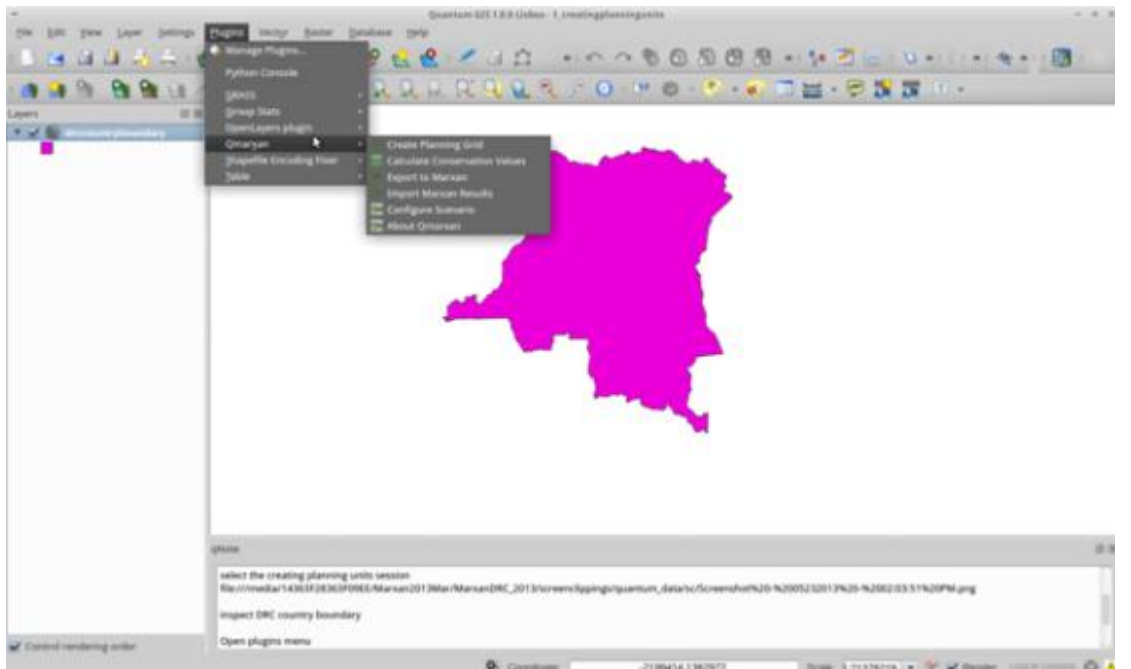

2.3 Sélectionner "Create Planning Grid" (créer une grille de planification)

La fenêtre qui apparaît alors affiche déjà drccountryboundary.shp dans l'extension de la grille de planification (« Planing Grid Extent »). Si ce n'est pas le cas, il faut le sélectionner dans le premier menu déroulant.

2.4 Cliquer ensuite sur l'onglet "update extents from layer" (mettre à jour l'extension depuis la couche) : Scupdateextents

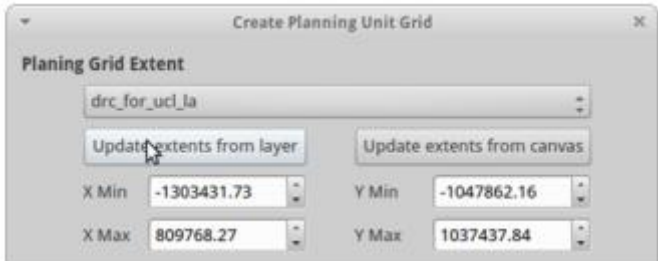

2.5 Vérifier que "unit area" (unité spatiale) est sélectionné dans la rubrique "calculate grid in projection units using" (calculer la grille par projection d'unités utilisant). Le nombre que l'on entre dans ''unit area'' représente l'aire totale en mètres carrés (la projection de la couche étant en mètres).

2.6 Entrer "100000000" dans le champ "unit area" ; cela fera des unités de planification de 100km<sup>2</sup> (voir la figure ci-dessous) et sélectionner ''squares'' (carrés) dans la rubrique suivante ''Planning Grid Shape'' (forme de la grille de planification).

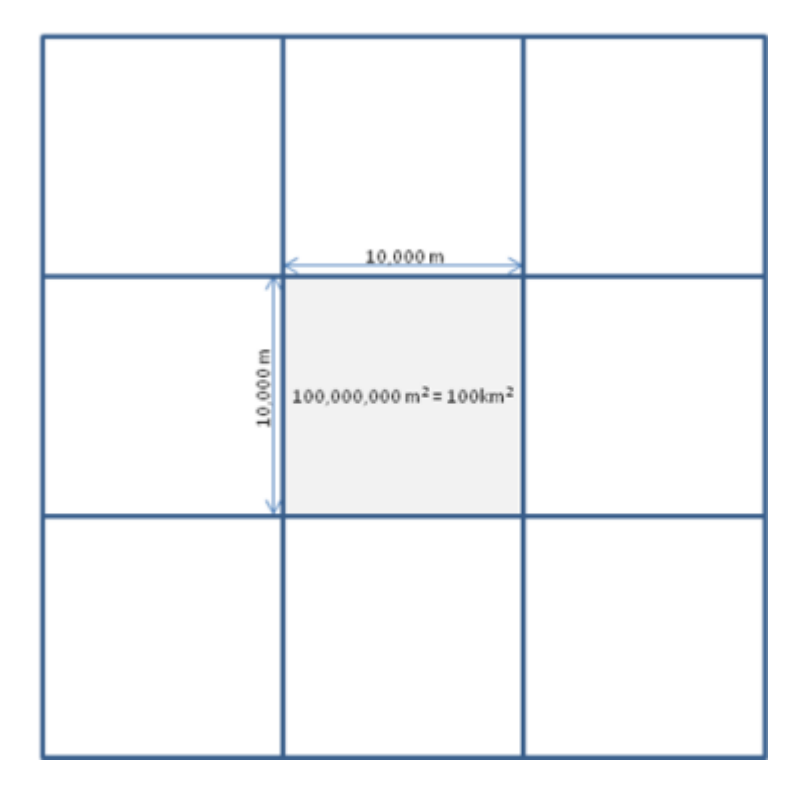

Vérifier que le nombre d'unités s'est modifié. Puis sous ''output shapefile'', cliquer sur ''browse'' (naviguer). Cliquer sur « Computer » (Ordinateur) puis « Media », ensuite « 14363F283F09EE », « demonstration\_marxan » et enfin « inputs\_demo ». Sauvegarder le fichier sous le nom « pu\_layer\_100km2.shp » puis cliquer sur OK.

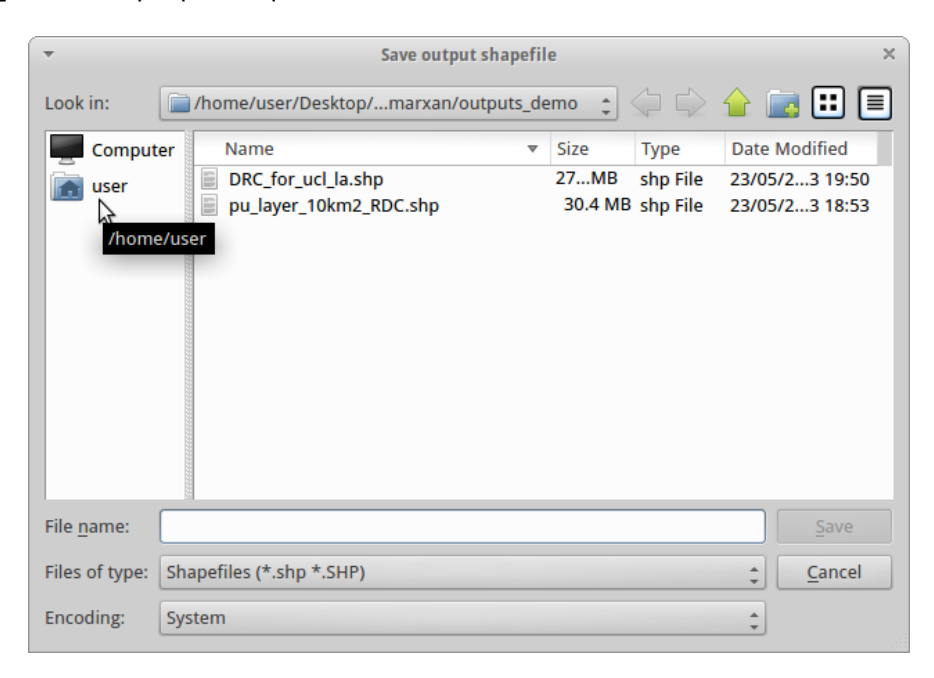

La fenêtre affiche désormais ceci :

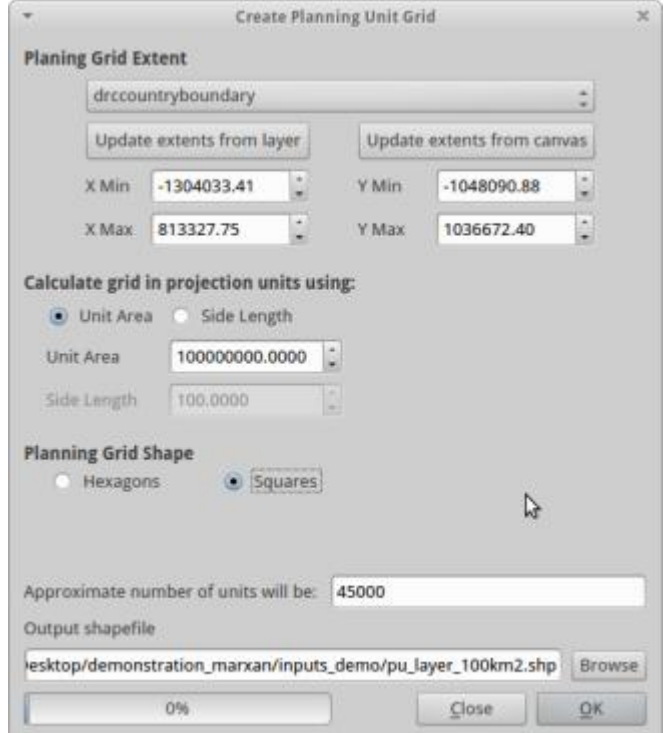

Un message s'affiche, demandant de vérifier la longueur du côté (side length) :

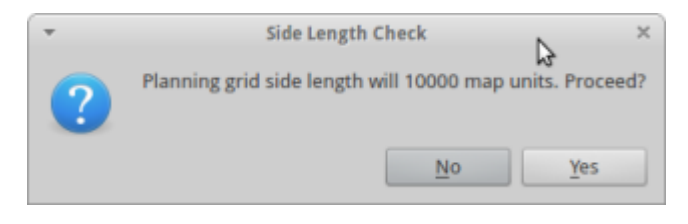

Cliquer sur OK, mais écrire le chiffre ici \_\_\_\_\_\_\_\_\_. En multipliant la longueur de côté de l'unité de planification par elle-même, on obtient le résultat de 100,000,000 m<sup>2</sup>, l'aire totale de l'unité de planification.

Il est ensuite demandé s'il faut l'ajouter dans le gestionnaire de couches (Table of contents) : cliquer sur « yes » (oui).

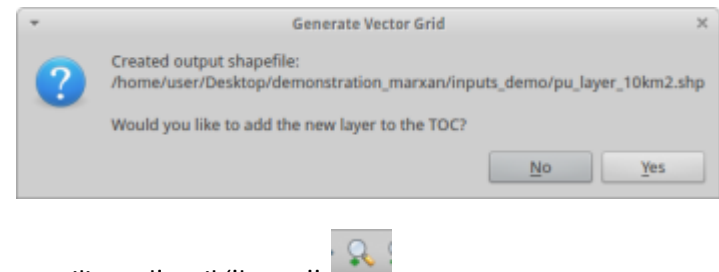

2.7 Agrandir la grille en utilisant l'outil ''loupe''

En zoomant, on peut voir des petits carrés.

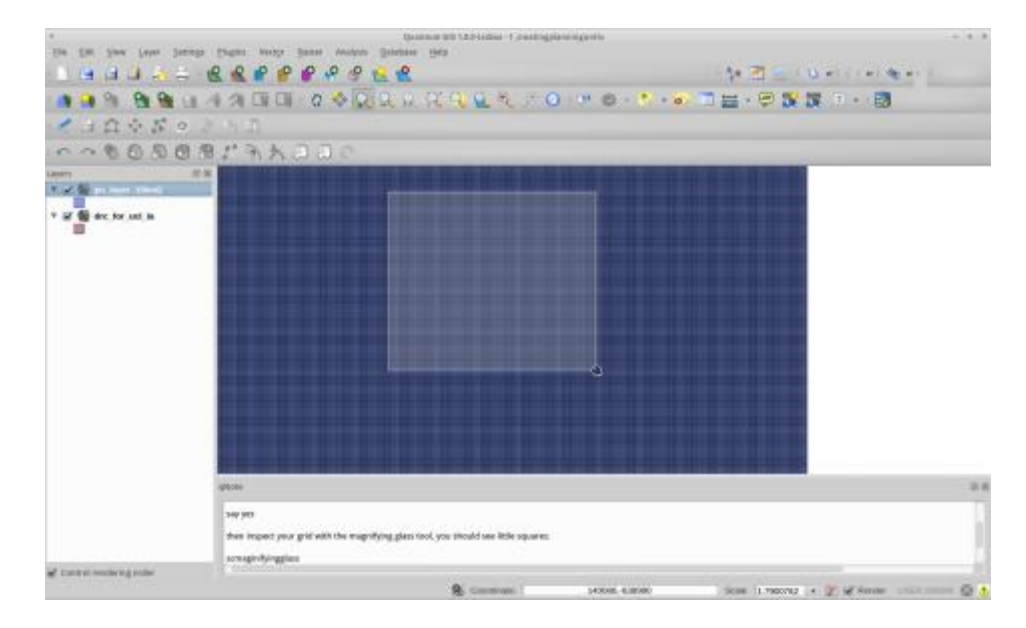

Sélectionner l'outil de mesure de côté

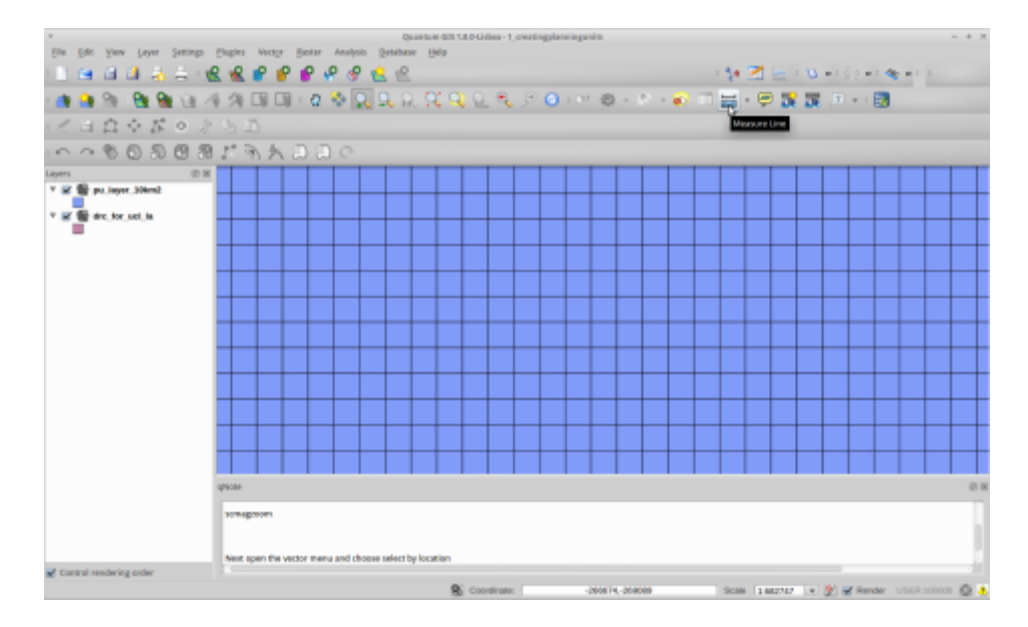

Cliquer ensuite sur le côté d'un des carrés et faire glisser la souris pour mesurer le périmètre des carrés :

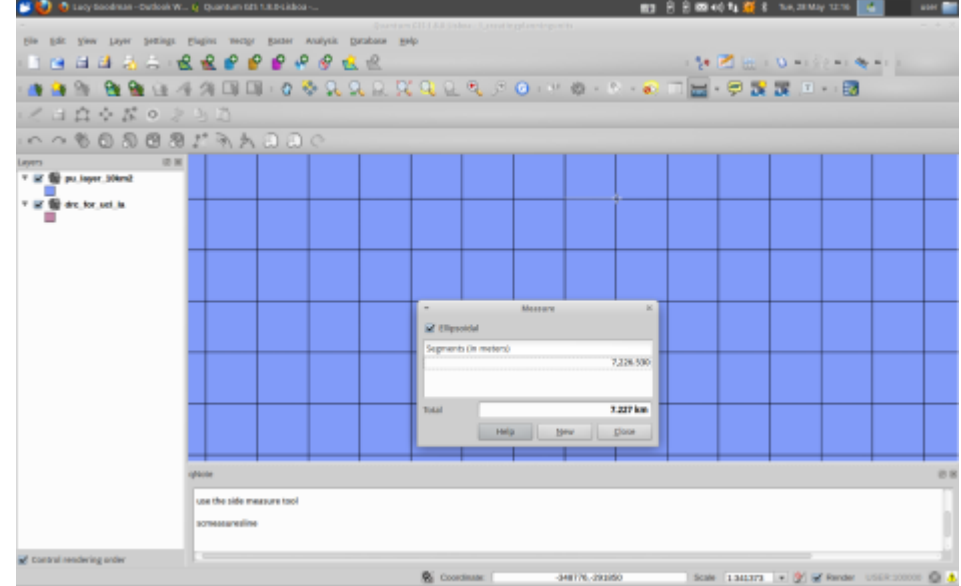

Ces carrés ont-ils la même longueur de côté que celle notée plus haut ?

Écrire ici le résultat \_\_\_\_\_\_

On remarque que la longueur de côté obtenue par l'outil de mesure et celle du message de vérification sont identiques.

2.8 Ouvrir ensuite le menu ''Vector'' (Vecteur) et cliquer sur ''select by location'' (sélectionner par localisation), dans la section ''research tools'' (outils de recherche)

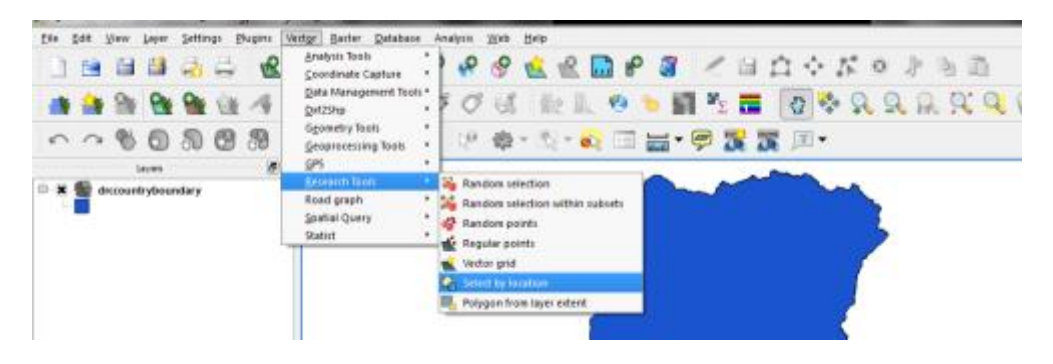

Utiliser les menus déroulants pour sélectionner les carrés de pu\_layer100km2 et drccountryboundary

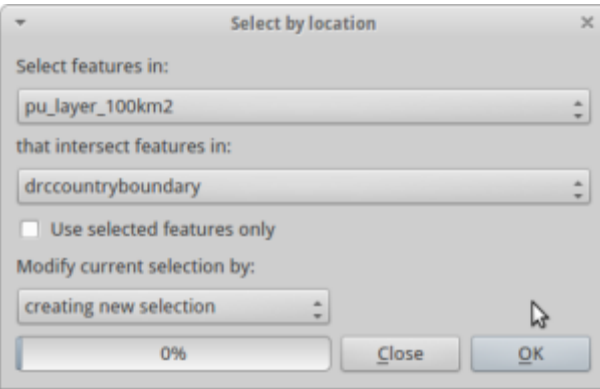

2.9 Enregistrer la sélection (save selection as) en tant que nouvelle couche en faisant un clic droit sur pu\_layer\_100km2

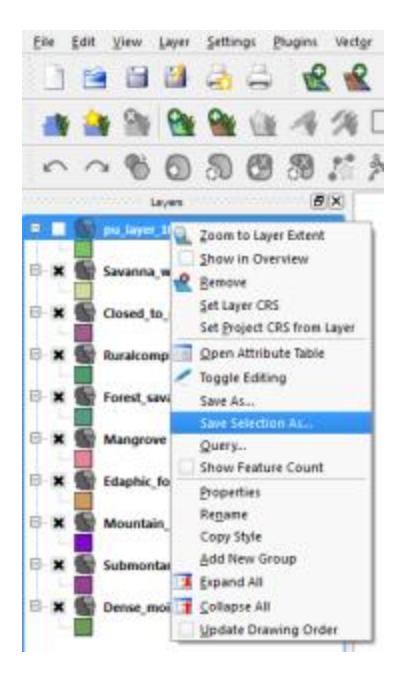

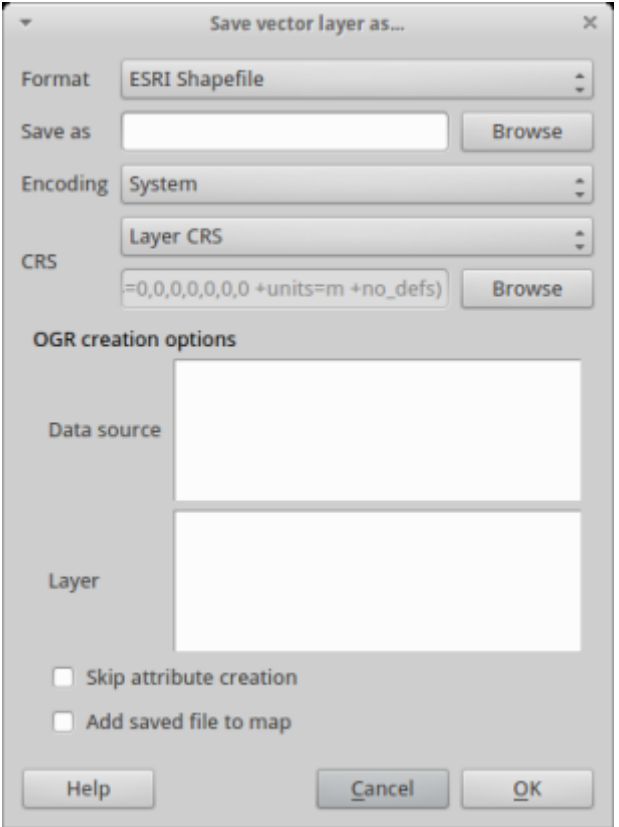

2.10 Cliquer sur ''browse'' (naviguer) et modifier le nom de la sortie graphique en pu\_layer\_100km2\_RDC dans le dossier ''outputs demo''.

L'emplacement du fichier est désormais :

/media/14363F28363F09EE/demonstration\_marxan/outputs\_demo/pu\_layer\_100km2\_RDC.shp

Ensuite, ajouter la couche nouvellement créée à la session.

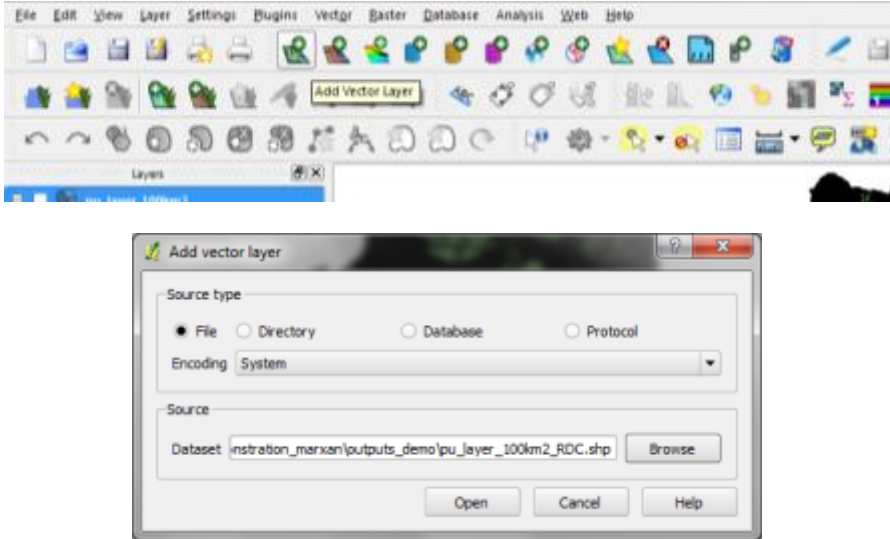

Utiliser l'outil loupe pour examiner la grille de plus près.

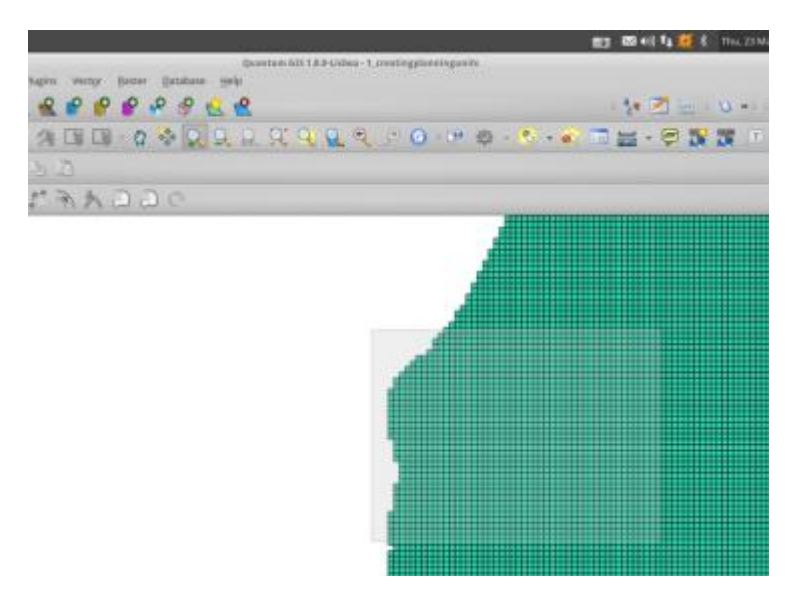

On constate que les carrés ne sont pas rognés et sont toujours entiers.

La couche d'unités de planification est maintenant terminée !

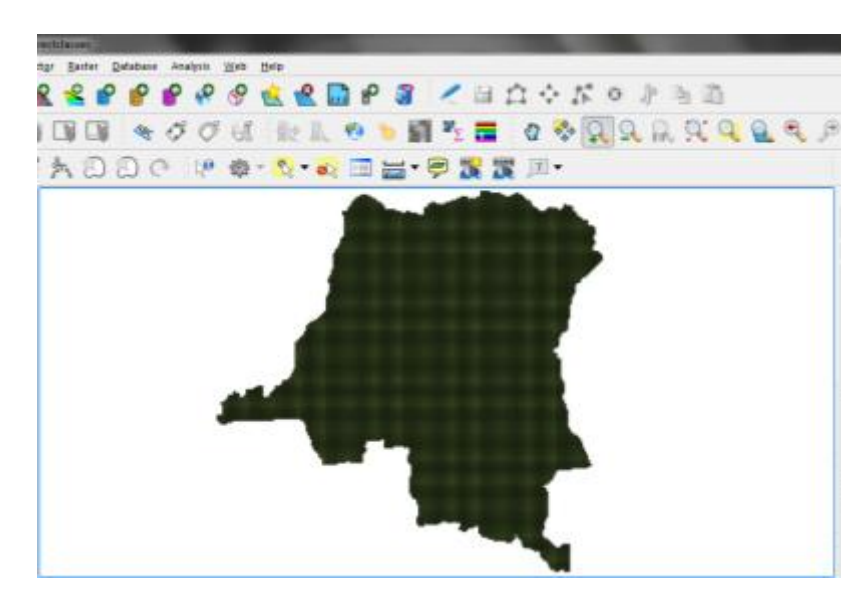

2.11 En dernière étape, ouvrir la table des attributs de la couche en faisant un clic droit sur la couche dans le gestionnaire de couches :

## Marxan tutorials to enhance REDD+ multiple benefits

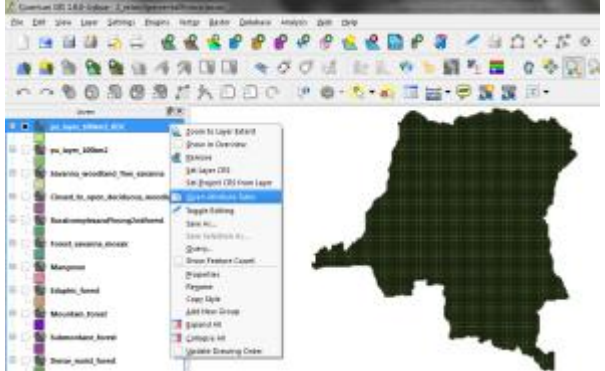

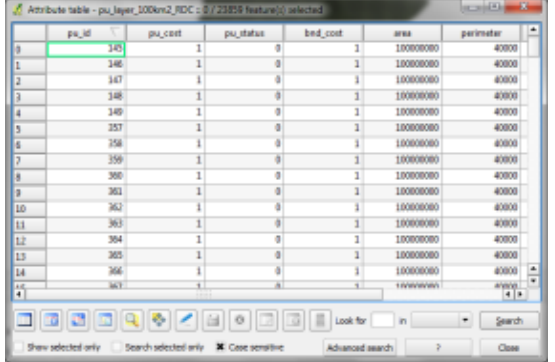

Écrire le nom des 7 colonnes ci-dessous :

- 1.\_\_\_\_\_\_\_\_\_\_\_\_\_
- 2.\_\_\_\_\_\_\_\_\_\_\_\_\_
- $3.$
- 
- 4.\_\_\_\_\_\_\_\_\_\_\_\_\_
- $5.$
- $6.$
- $7.$

# <span id="page-19-0"></span>**Chapitre 3. Couche des coûts, verrouillage et exclusion**

Marxan permet de prendre en considération au cours du processus décisionnel le fait que toute action de conservation comporte des coûts. Le logiciel considère que les objectifs doivent être atteints, mais que certains facteurs sont contraignants, que ce soit la superficie totale que l'on veut protéger ou les coûts de la mise en place des mesures. Pour cela, il faut attribuer des valeurs à chaque carré de la couche d'unités de planification.

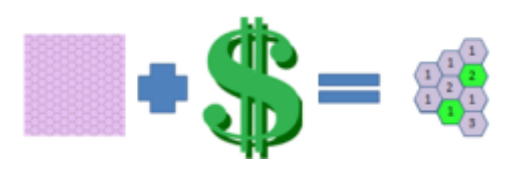

Ici, nous utilisons l'aire totale pour démontrer les coûts associés (plus la zone sélectionnée est grande, plus le coût final est important). Cependant, si un jeu de données spatiales était disponible, par exemple pour les projets agricoles, on pourrait créer une « couche des coûts d'opportunité » de la classification des forêts. Puisque la classification de la forêt entraîne l'impossibilité d'y développer des activités agricoles, alors elle représente un « coût d'opportunité », celui de la perte de la possibilité de cultiver cette zone. Ce coût est d'autant plus élevé dans une zone donnée si des projets agricoles sont déjà planifiés. Les cellules de planification qui recouvrent cette zone auront alors un coût relatif plus élevé.

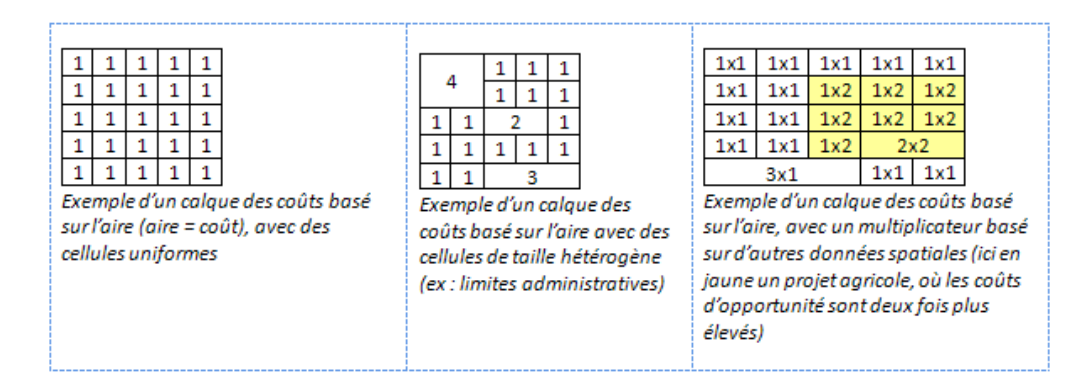

Lors de la création de la couche d'unités de planification au cours de l'exercice précédent, on a remarqué qu'une des colonnes de la table des attributs portait le nom de « pu\_cost ». La valeur par défaut est 1 ; pour cet exercice, il faudra la modifier en fonction de l'aire des unités de planification.

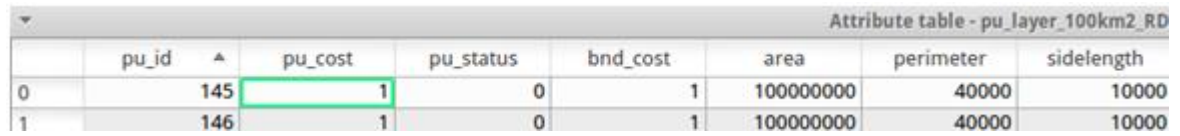

On apprendra également au cours de cet exercice à « verrouiller » certaines unités de planification pour qu'elles soient toujours sélectionnées dans le résultat. Par exemple, nous visons ici à identifier quelles sont les zones prioritaires pour être désignées en tant que « forêts classées », sachant que les forêts comprises dans les aires protégées sont déjà considérées comme forêts classées. Celles-ci doivent donc déjà être incluses dans le résultat.

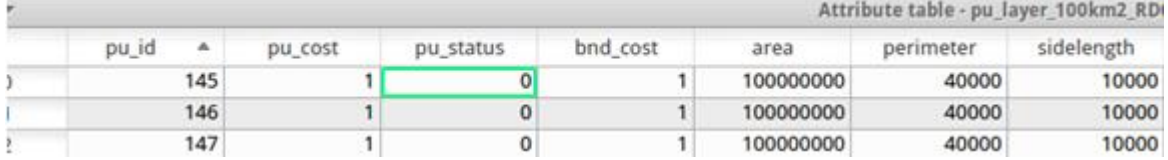

On peut verrouiller certaines unités de planification dans le résultat en utilisant la colonne « pu\_status » de la couche d'unités de planification.

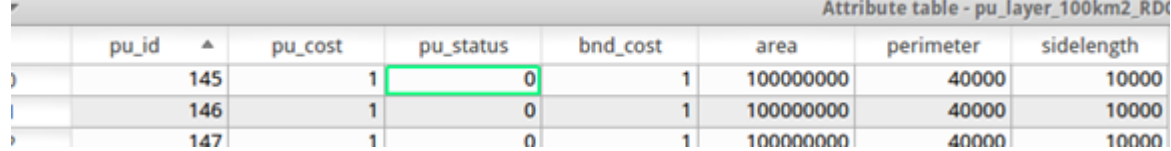

La valeur par défaut 0 signifie que l'unité de planification peut être incluse dans le résultat ou non. Une valeur de 1 signifie que l'unité de planification peut être incluse dans un premier temps, sans pour autant être garantie dans le résultat final. Une valeur de 2 signifie que l'unité de planification fera définitivement partie du résultat.

On peut également verrouiller des unités de planification hors du résultat, pour qu'elles ne soient jamais comprises dans les aires sélectionnées par Marxan. Pour cela, il faut donner à l'unité de planification une valeur de 3 dans la colonne « pu\_status ».

Si l'on prend l'exemple des unités de planification ci-dessous, les unités de planification 145 et 146 sont libres d'être sélectionnées ou non par Marxan. 147, 148, 149 et 357 doivent êtres comprises dans le résultat et 358 à 362 ne seront jamais incluses.

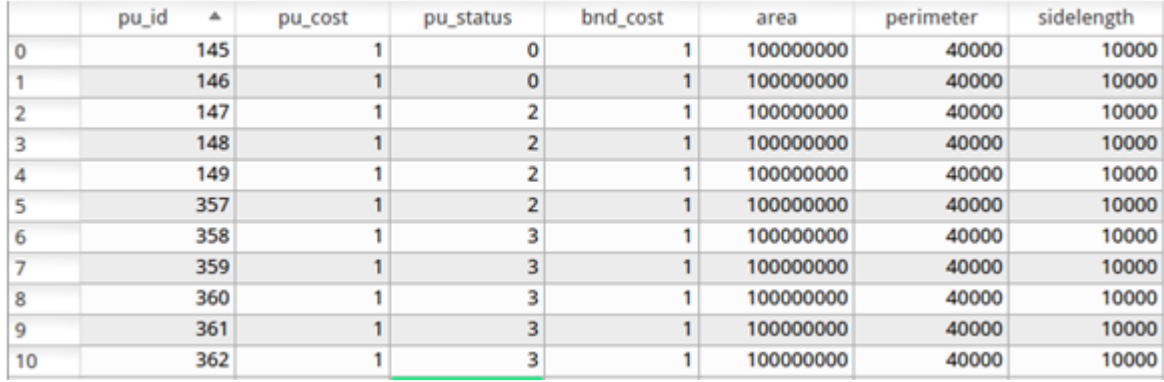

On trouve ci-dessous une représentation graphique de ce tableau :

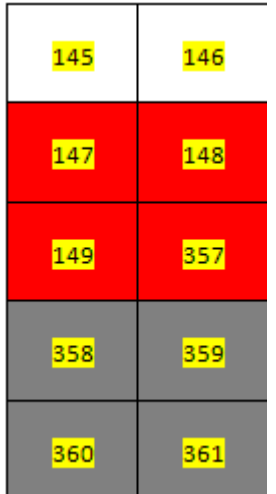

Les nombres surlignés correspondent aux identifiants des unités de planification de la colonne « pu\_id ». Les différentes couleurs indiquent si ces unités son ouvertes (pas de remplissage), comprises dans le résultat (en rouge) ou exclues du résultat (en gris).

3.1 Dans une première étape, nous allons donc d'abord modifier la couche des unités de planification des coûts afin qu'elle corresponde à la colonne « Area » (aire).

3.1.1 Pour cela, ouvrir QGIS puis ajouter la couche des unités de planification qui vient d'être créée depuis le dossier des productions (outputs) :

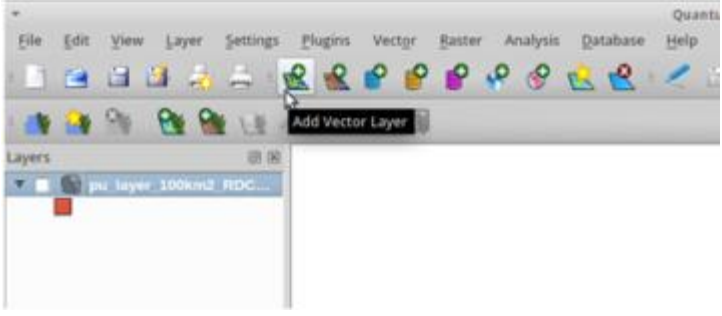

3.1.2 Naviguer jusqu'au disque dur le plus grand (qui correspond à C: sous Windows):

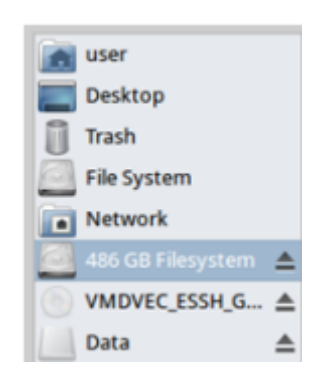

3.1.3 Double cliquer sur « demonstration\_marxan »

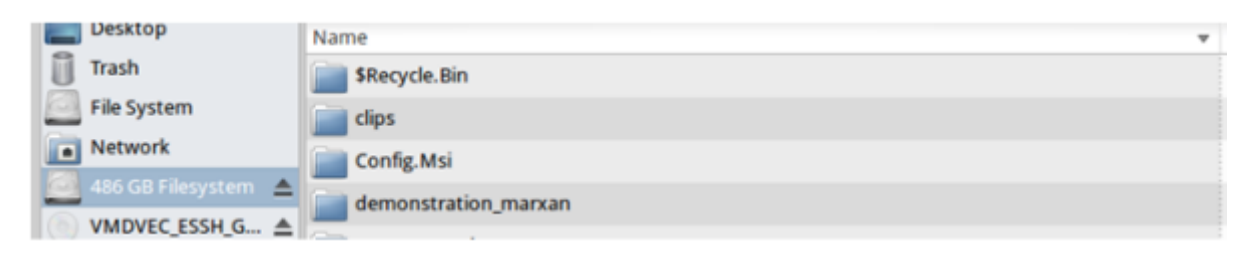

3.1.4 Et ouvrir le dossier « outputs\_demo »

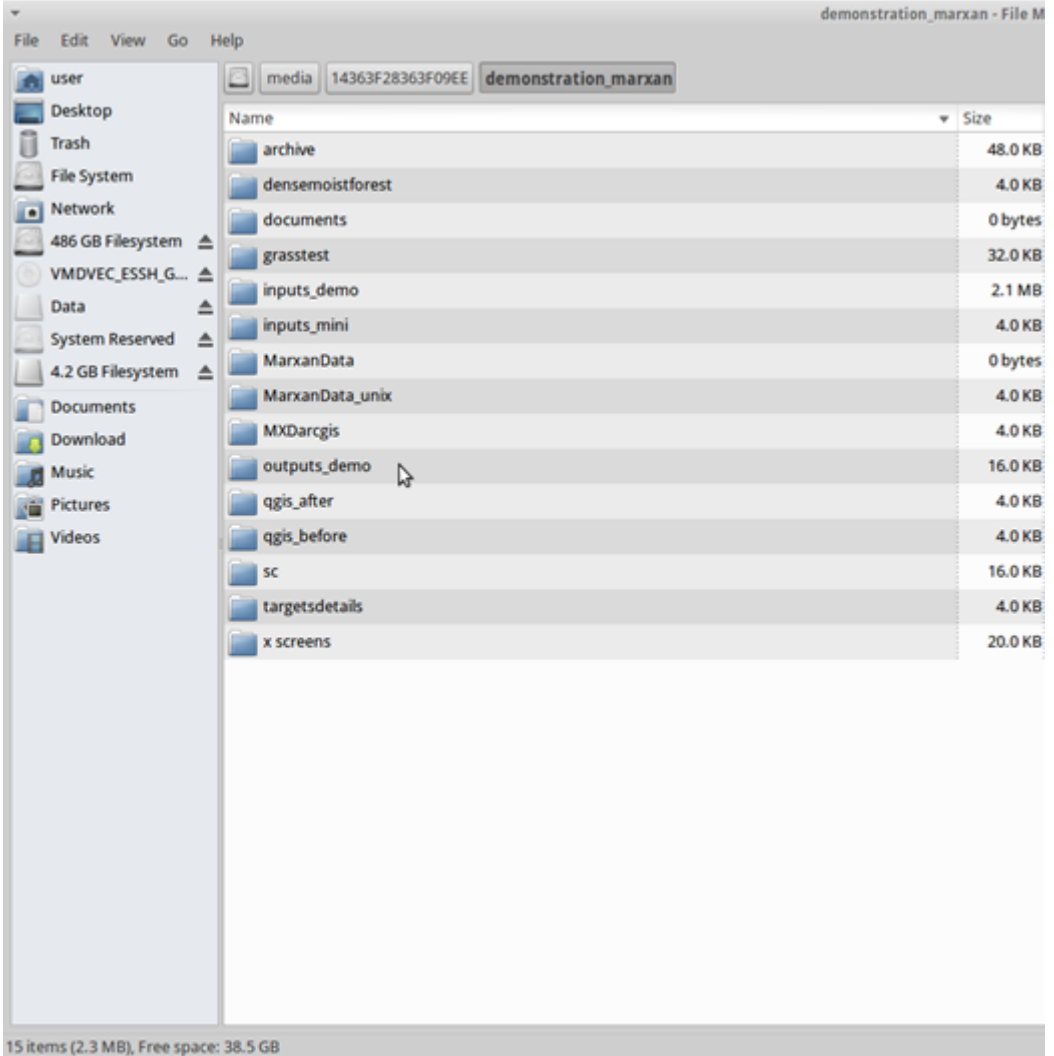

3.1.5 Enfin, faire un double clic sur la couche des unités de planification créée dans la session précédente. Il faut que son suffixe soit **\_RDC**

Cliquer pour activer et désactiver la couche :

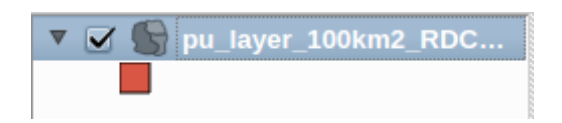

L'ensemble du pays apparaît ainsi :

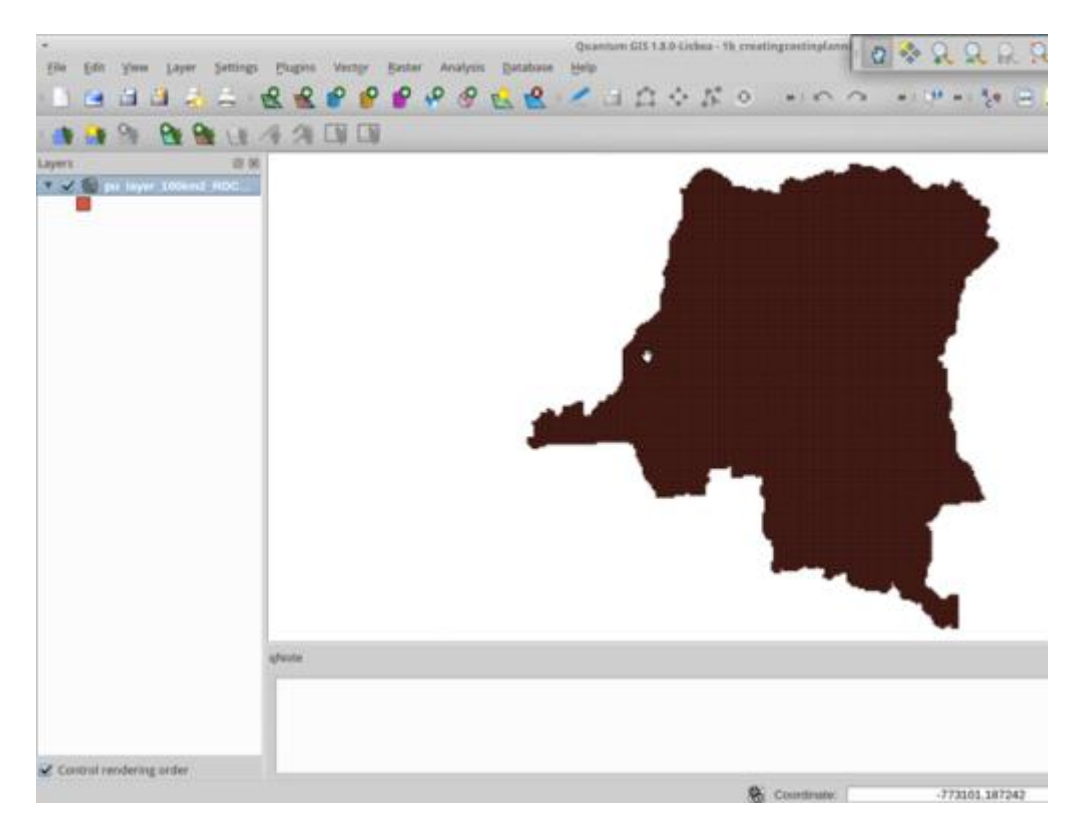

3.2 Ensuite, faire un clic droit sur le nom de la couche dans le Gestionnaire de couches et ouvrir la table des attributs (Open the Attribute Table) :

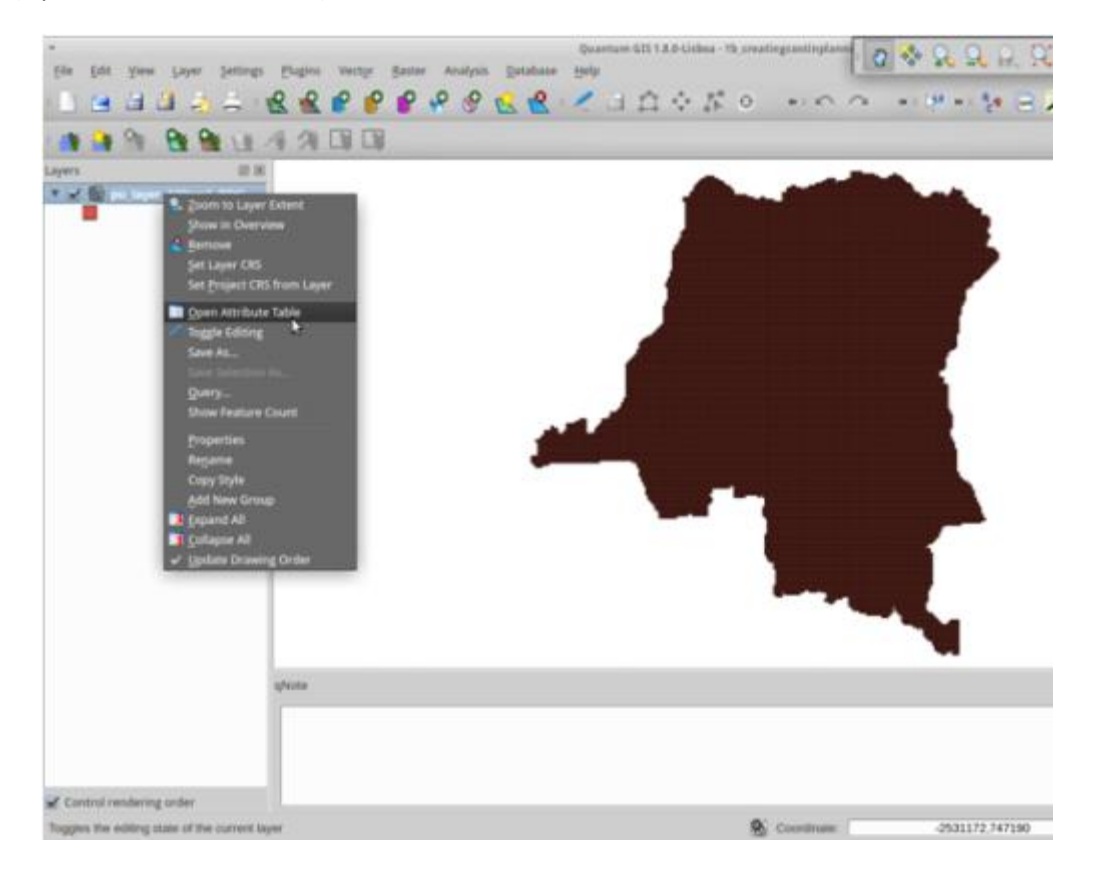

Nous allons mettre à jour la colonne des coûts des unités de planification, « pu\_cost » ( $2^e$  colonne):

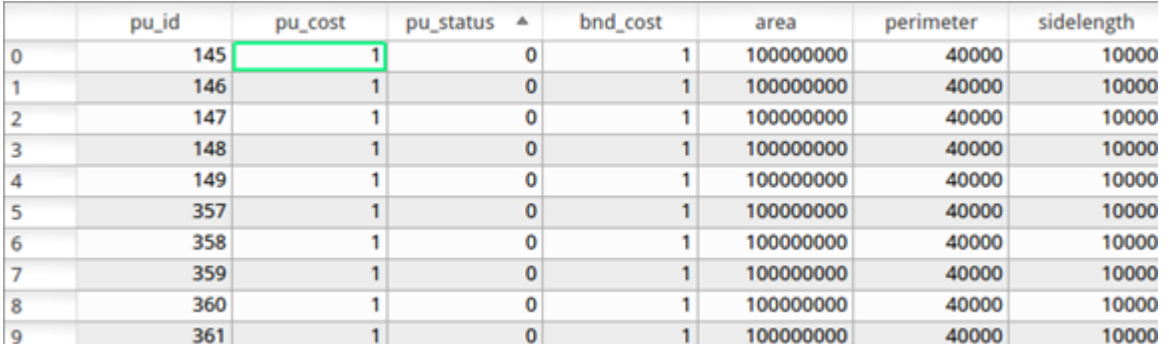

Il faut que cette colonne soit égale à la colonne des aires (« area », 5e colonne), que le plug-in Marxan a calculée lors de la première étape de la création des unités de planification.

3.3 Repérer d'abord la barre d'outils des attributs, en bas du tableau:

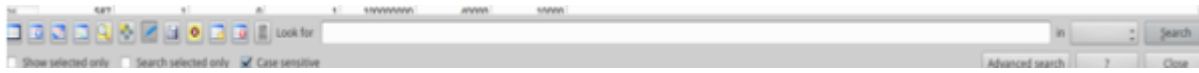

Sélectionner l'outil « edit » (Activer le mode édition)

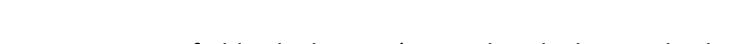

Puis cliquer sur « open field calculator » (Ouvrir la calculatrice de champ)

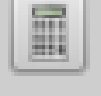

Sélectionner « update existing field » (Mettre à jour un champ existant)

Puis sélectionner « pu\_cost » dans la liste des champs possibles, dans le menu déroulant.

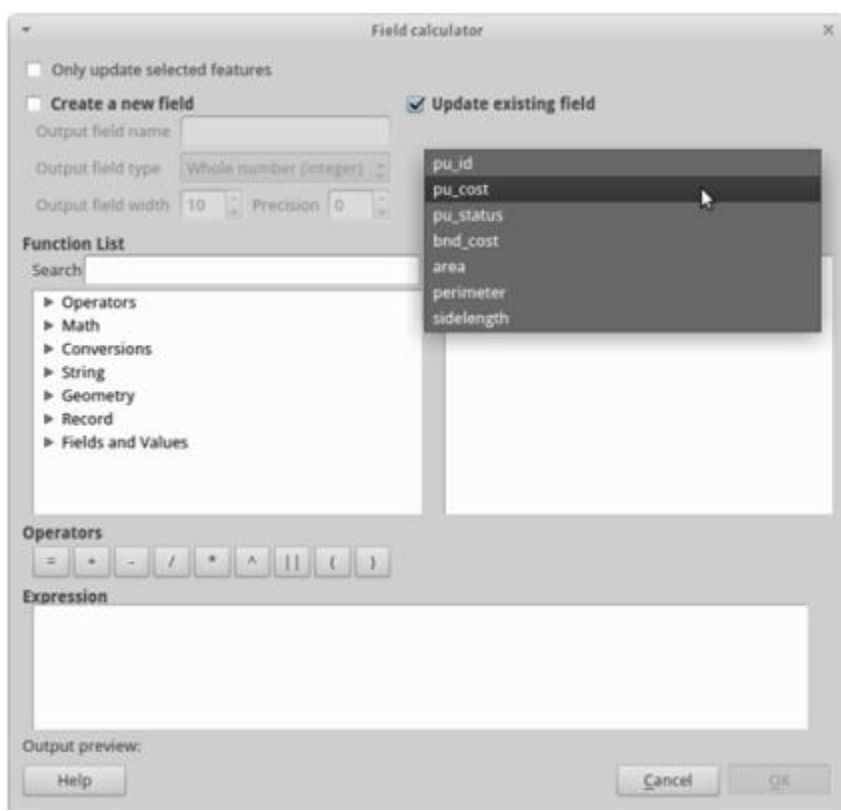

3.4 Dans le champ « Expression », écrire « area » et cliquer sur OK. Cela va rendre « pu\_cost » égal au champ « area ». Observer le changement dans la table des attributs.

La couche d'unités de planification a bien été mise à jour de façon à inclure une fonction des coûts.

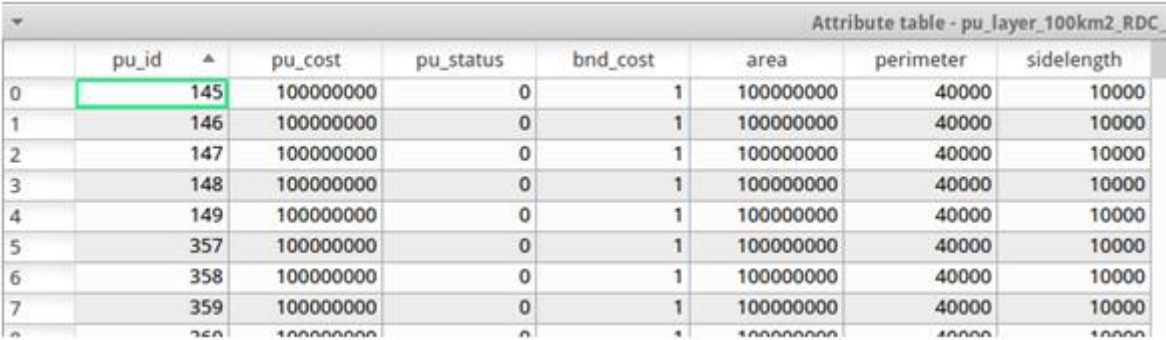

#### **3.5 L'étape suivante consiste à créer les bons statuts pour verrouiller les unités dans le résultat**

3.5.1 Ouvrir un autre fichier vecteur et naviguer jusqu'au dossier « media/demonstration\_marxan/inputs\_demo » et ajouter le fichier « ouptutaire\_protegee.shp ». Ce fichier vient de WRI.

3.5.2 Cliquer ensuite sur Sélectionner par localisation (« select by location ») :

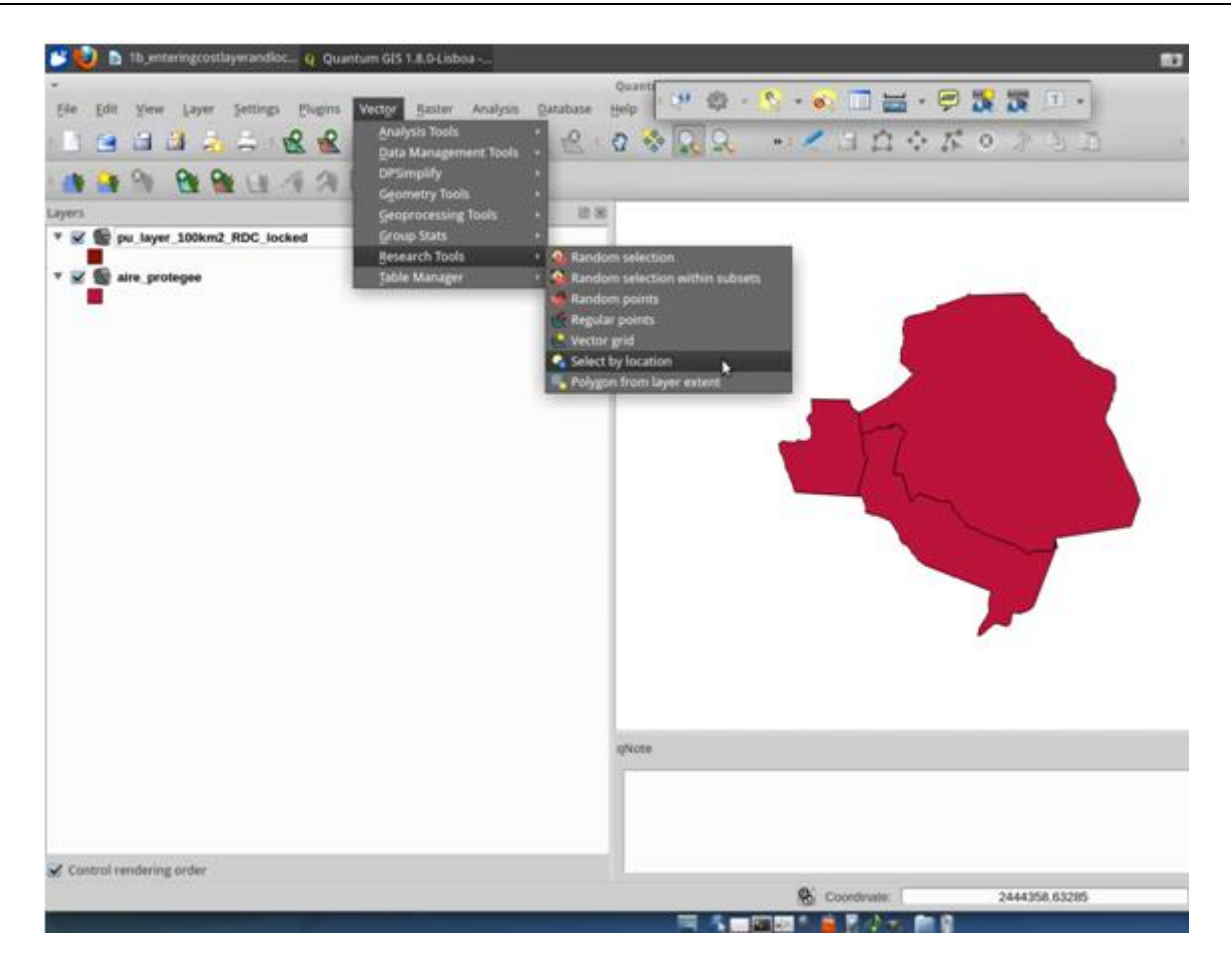

3.5.3 Et sélectionner les unités de planification par « aire\_protegée »

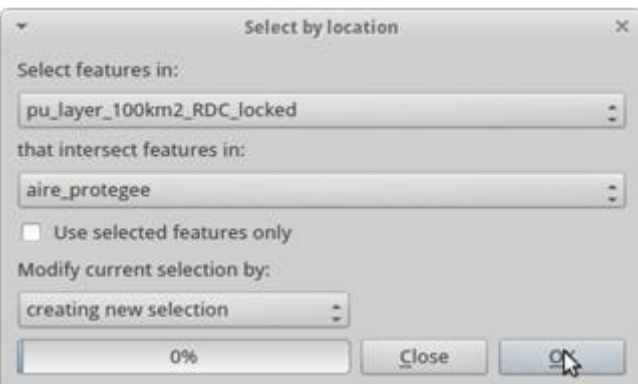

Cliquer sur OK, puis « Close » (Fermer).

3.6 Ouvrir de nouveau la table des attributs de la couche d'unités de planification.

Il se peut qu'il faille réactiver le mode édition en utilisant le symbole du crayon dans la barre d'outils si les actions suivantes sont indisponibles.

Cliquer sur « move selection to the top » (Déplacer la sélection vers le haut) :

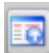

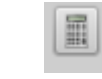

Puis cliquer sur l'onglet :

Vérifier que « only update selected features » (Mettre à jour uniquement les éléments sélectionnés) et « update existing field » (Mettre à jour le champ existant) sont sélectionnés.

Dans le menu déroulant, sélectionner « pu\_status ».

Puis dans le champ d'expression, entrer 2 et cliquer sur OK.

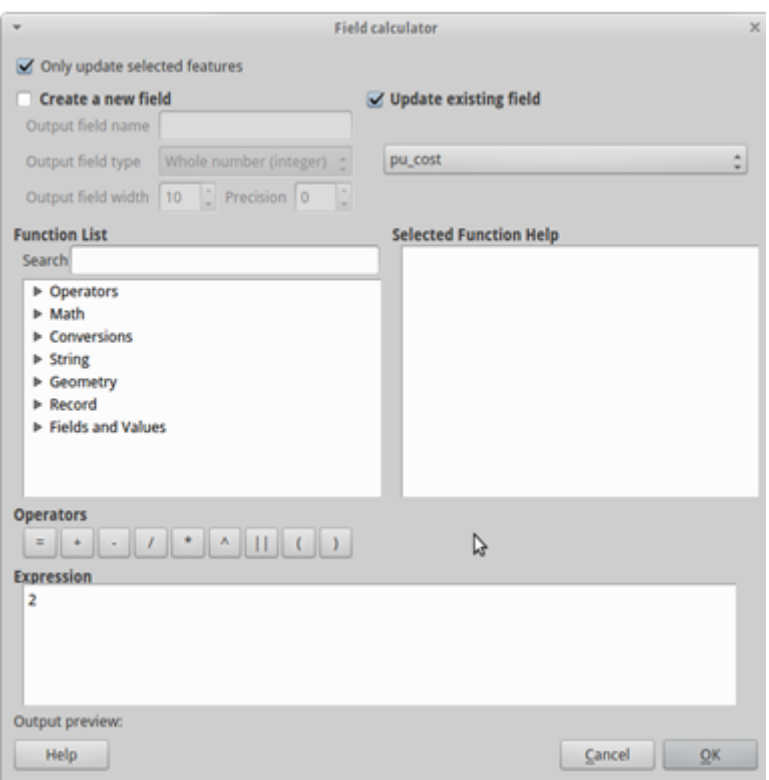

On constate que dans la table des attributs, tous les éléments sélectionnés sont passés de 0 à 2.

Avant de fermer la table des attributs, presser la touche contrôle (Ctlr) et « u » pour désélectionner toutes les lignes. Puis fermer la table en utilisant le bouton « fermer ».

3.7 Ajouter ensuite les couches de forêt à la sélection en cliquant sur l'onglet « ajouter une couche vecteur » (Add vector layer). Le nom du fichier est « drc\_for\_ucl\_la.shp » que l'on peut trouver dans le fichier « media/demonstration\_marxan/inputs\_demo ».

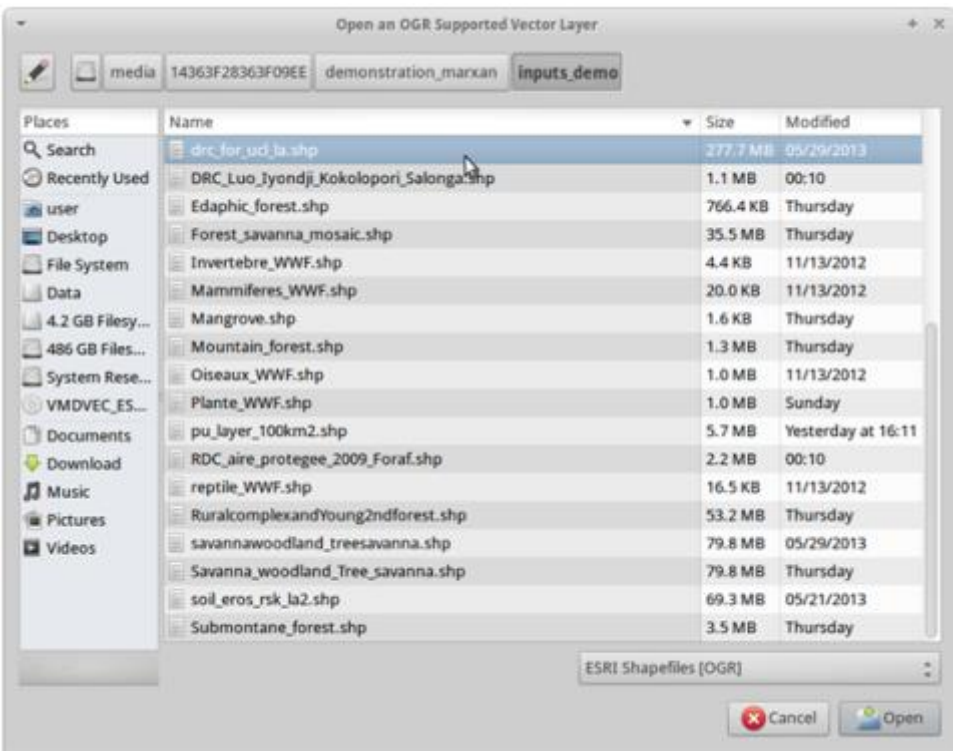

Ouvrir l'outil de sélection par localisation :

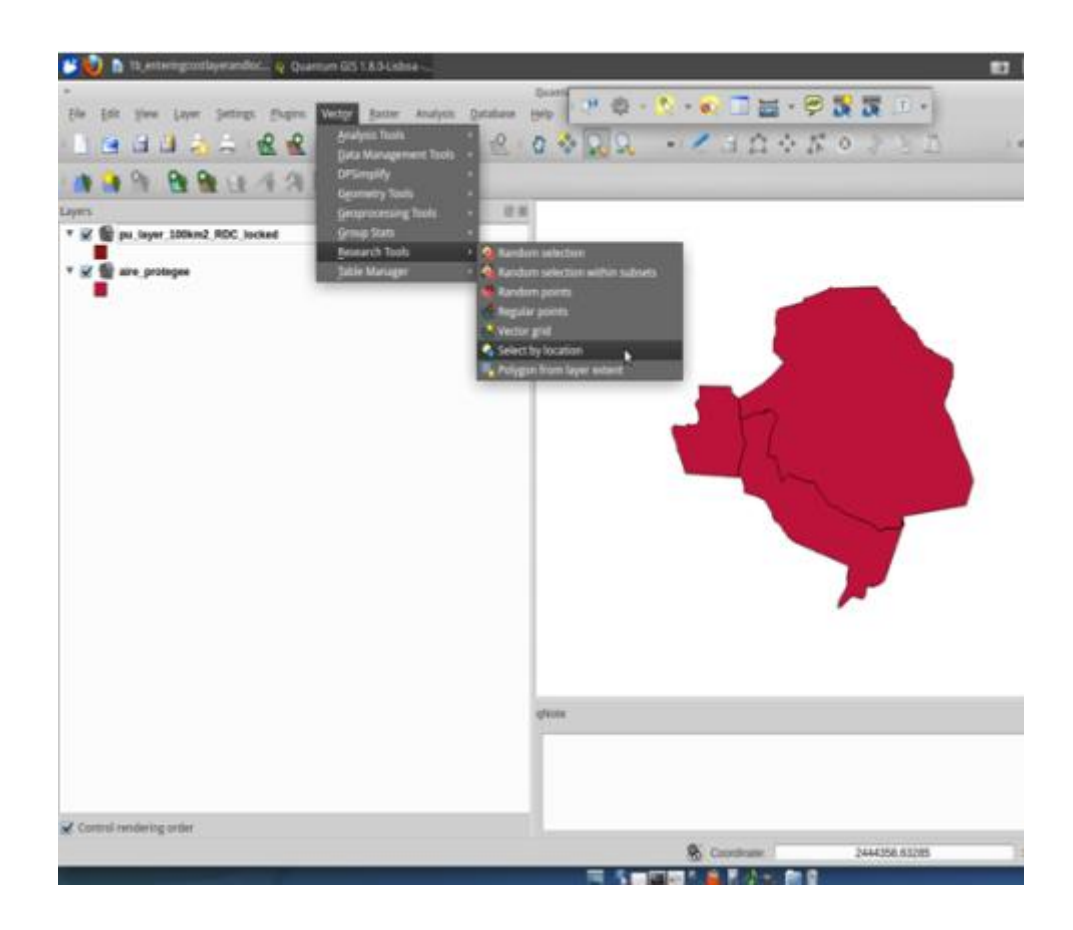

Cette fois, il faut sélectionner la couche d'unités de planification avec la couche des forêts « drc\_for\_ucl\_la » :

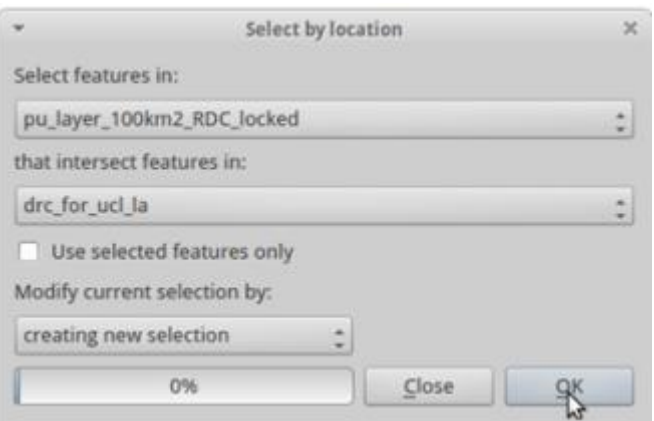

3.8 Ouvrir la table des attributs de l'unité de planification en faisant un clic droit sur le nom de la couche dans le gestionnaire de couches et « Open Attribute Table ».

3.9 Cliquer sur « invert selection » (inverser la sélection) en bas à gauche de la table. **C'est une étape très importante !**

Maintenant, toutes les unités qui sont sélectionnées sont hors des forêts. Étant donné que ces unités ne sont pas éligibles pour devenir des forêts classées, la prochaine étape a pour but de les verrouiller de manière à ce qu'elles ne soient pas incluses dans le résultat final.

3.10 Cliquer sur l'onglet de la calculatrice de champ et vérifier que les champs « only update selected features» et « update existing field » sont sélectionnés. Dans le menu déroulant, sélectionner « pu\_status ». Cette fois, il faut entrer « 3 » dans le champ d'expression, et cliquer sur OK.

Cela exclut toutes les aires qui n'ont pas de couverture forestière.

NB : Le logiciel considère qu'une unité de planification a une couverture forestière à partir du moment où un pixel de cette couche y est inclus. Il se peut donc que des unités de planification qui semblent à première vue ne pas comporter de couvert forestier soit incluses dans le résultat final malgré tout car une infime portion de forêt s'y situe (cela peut s'observer avec l'outil loupe).

Désactiver le mode édition en bas de la table des attributs, et cliquer sur « save » (enregistrer), une étape très importante.

Nous avons donc désormais sélectionné uniquement les unités éligibles au titre de forêt classée, et le logiciel sait également que les aires protégées doivent être comprises dans le résultat final. Des utilisateurs plus expérimentés peuvent vouloir afficher la symbolisation de leur couche d'unités de planification, en utilisant le champ « pu\_status ».

# La table d'attributs finale devrait ressembler à cela:

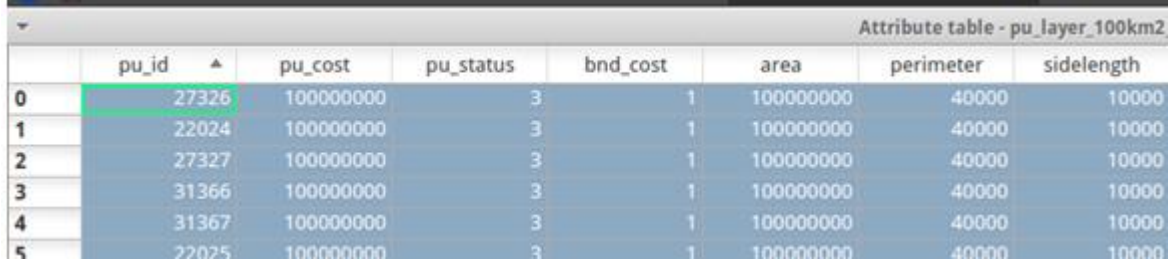

# <span id="page-31-0"></span>**Chapitre 4. Chargement des valeurs pour la conservation**

4.1 Ouvrir QGIS et ajouter la couche avec les frontières du pays (drccountryboundary) et celle des unités de planification (pu\_layer\_100km2\_RDC) à la session.

Ajouter la couche représentant l'aire de répartition des bonobos (output4\_bonoboranges\_GAA), puis celle représentant les zones de déboisement, avec un rayon étendu de 500m (output2\_facetdef500mbuf).

4.2 Ouvrir la table des attributs (Open Attribute Table) de la répartition des bonobos en faisant un clic droit sur la couche dans le gestionnaire des couches.

4.2.1 Écrire ici le nom d'une colonne dans laquelle toutes les valeurs sont identiques :

\_\_\_\_\_\_\_\_\_\_\_\_\_\_\_\_\_\_\_\_\_\_\_\_\_\_\_\_\_\_\_\_\_\_\_\_\_\_\_\_\_\_\_\_\_\_\_\_\_\_\_\_\_\_\_\_\_\_\_\_\_\_\_\_\_\_\_\_\_\_\_\_\_\_\_\_

\_\_\_\_\_\_\_\_\_\_\_\_\_\_\_\_\_\_\_\_\_\_\_\_\_\_\_\_\_\_\_\_\_\_\_\_\_\_\_\_\_\_\_\_\_\_\_\_\_\_\_\_\_\_\_\_\_\_\_\_\_\_\_\_\_\_\_\_\_\_\_\_\_\_\_\_

4.3 Ouvrir la table des attributs (Open Attribute Table) de la zone de déboisement avec un rayon étendu de 500m.

Écrire ici le nom d'une colonne dans laquelle toutes les valeurs sont identiques :

4.4 Ouvrir l'outil « Polygon intersect » (croisement des polygones) dans le menu « Saga » de la boîte à outils Sextante (Sextante Tool Box) :

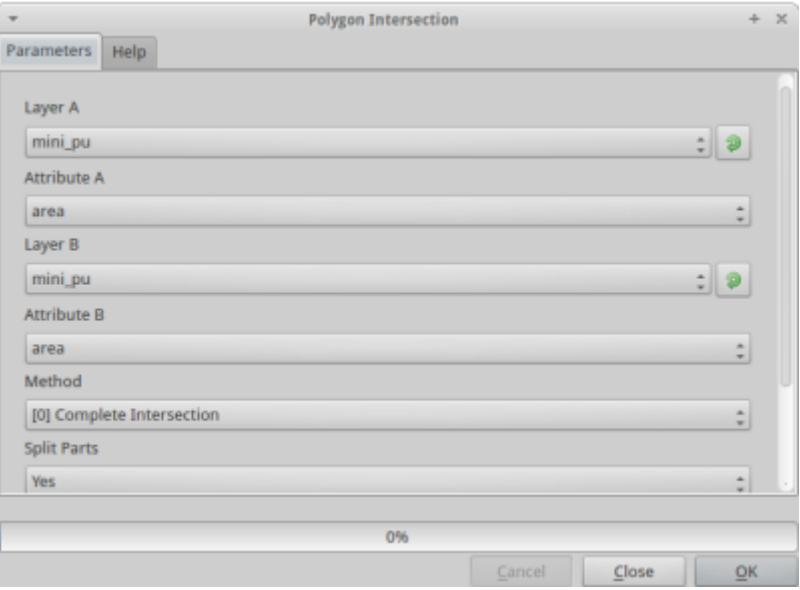

a) Dans la rubrique « Layer A » (couche A), sélectionner la couche des unités de planification.

b) Dans la rubrique « Attribute A » (attribut A), sélectionner la couche pu\_id.

c) Dans la rubrique « Layer B » (couche B), sélectionner la couche de répartition des bonobos.

d) Dans la rubrique Attribute B (attribut B), sélectionner le nom de la colonne identifiée au préalable comme ayant des valeurs identiques.

e) Choisir la méthode [1] intersection, et dans « Split in part » (diviser), cliquer sur Yes. Cela devrait découper la couche en carrés correspondant aux unités de planification.

f) Enregistrer le fichier dans le dossier « outputs », sous le nom « int\_bonobos.shp ».

Répéter les opérations décrites ci-dessus pour le fichier sur les aires de déboisement + 500m, et l'enregistrer sous le nom « int\_def500m.shp ».

Ajouter les deux nouvelles couches ainsi créées à la session.

4.5 Ouvrir « Group Stats » (Statistiques du groupe) dans le menu des vecteurs.

Nous devons maintenant calculer l'aire croisée par la couche de la répartition des bonobos pour chaque unité de planification. Sélectionner les paramètres de la façon suivante en choisissant la couche dans le menu déroulant et en faisant un glissé-déposé des propriétés voulues dans les quatre cases du bas.

Dans cet exemple, nous cherchons à calculer la somme de l'aire de tous les fragments de la couche considérée contenue dans une unité de planification donnée. Pour obtenir un tableau de ce résultat pour chaque unité de planification, nous choisissons donc « pu\_id » pour la case « rows » (lignes) et « area » (aire) ainsi que la fonction « sum » (somme) pour les colonnes.

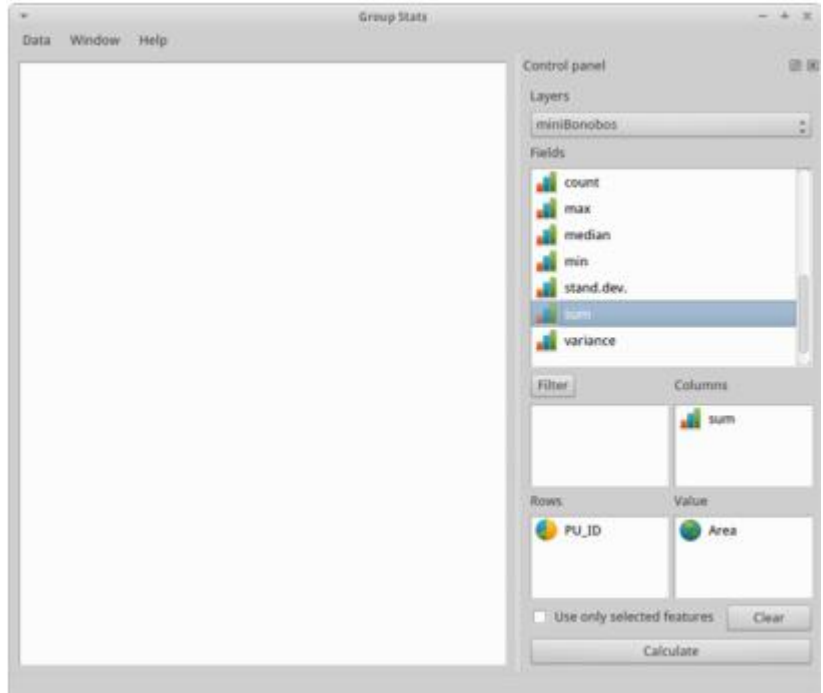

4.5.1 Cliquer sur « Calculate » (calculer).

Écrire l'aire correspondante pour l'unité « pu 16171 » ici : \_\_\_\_\_\_\_\_\_\_\_\_\_\_\_\_\_

Enregistrer les statistiques du groupe en fichier CSV dans le dossier outputs en cliquant sur « Data » (données). Nommer le fichier « puvsbonobos ».

4.5.2 Répéter les opérations ci-dessus avec la couche du déboisement puis écrire l'aire totale du déboisement et de son rayon de 500m pour l'unité de planification 14701 :

De la même manière que précédemment, enregistrer le résultat dans le fichier outputs sous le nom « puvsdef ».

4.6 Dans l'explorateur de fichiers, naviguer jusqu'aux fichiers .csv du dossier outputs puis ouvrir les fichiers avec le programme Leafpad.

Dans le fichier des bonobos, remplacer le nom de la colonne « sum » (somme) par « bonobos », et par « def » dans le fichier du déboisement.

Pour les deux fichiers, remplacer la colonne « function » (fonction) par « pu\_id » puis enregistrer les modifications (Save).

4.7 Ajouter les deux fichiers .csv à la session en utilisant l'outil « Add vector » (ajouter un vecteur).

Joindre les tables d'attribution et la couche d'unités de planification en ouvrant les propriétés (« Properties ») de la couche des unités de planification par un clic droit. Puis cliquer sur « Joins » (jointure).

Cliquer sur le symbole « + » vert pour ajouter les fichiers un par un puis sélectionner « pu\_id » comme « target field » (champ cible) et « join field » (champ de jointure). Cliquer sur « Apply » (appliquer) puis OK.

4.8 Ouvrir la table des attributs de la couche d'unités de planification.

4.8.1 Écrire la valeur de l'unité de planification 16171 pour les bonobos et pour le déboisement :

Déboisement :

Bonobos : \_\_\_\_\_\_\_\_\_\_\_\_\_\_\_\_\_\_\_\_\_\_\_\_\_

4.8.2 Écrire la valeur de l'unité de planification 14701 pour les bonobos et le déboisement :

Déboisement : \_\_\_\_\_\_\_\_\_\_\_\_\_\_\_\_\_\_\_\_\_\_\_\_\_

Bonobos : \_\_\_\_\_\_\_\_\_\_\_\_\_\_\_\_\_\_\_\_\_\_\_\_\_

4.9 Maintenant, enregistrer la couche d'unités de planification en faisant un clic droit dessus et « Save as » (enregistrer sous). Enregistrer dans le fichier des outputs sous le nom «pu\_layer\_targets ».

Ouvrir cette couche et supprimer l'ancienne couche d'unités de planification.

Sélectionner toutes les valeurs nulles de la colonne bonobos en entrant « bonobos is null » dans le champ de recherche avancée (Advanced search).

Cliquer sur « éditer » (edit) puis sur la calculatrice de champ.

Pour les unités sélectionnées uniquement dans le champ « bonobos », donner une valeur de 0.

Répéter l'opération pour la couche du déboisement de sorte que tous les 0 soient supprimés des champs cibles.

Le fichier « pu\_layer\_target » devrait être dans la session. Si non, l'ajouter.

4.10 Aller dans le plug-in QMarxan puis ouvrir la fonction « Export to Marxan » (exporter vers Marxan).

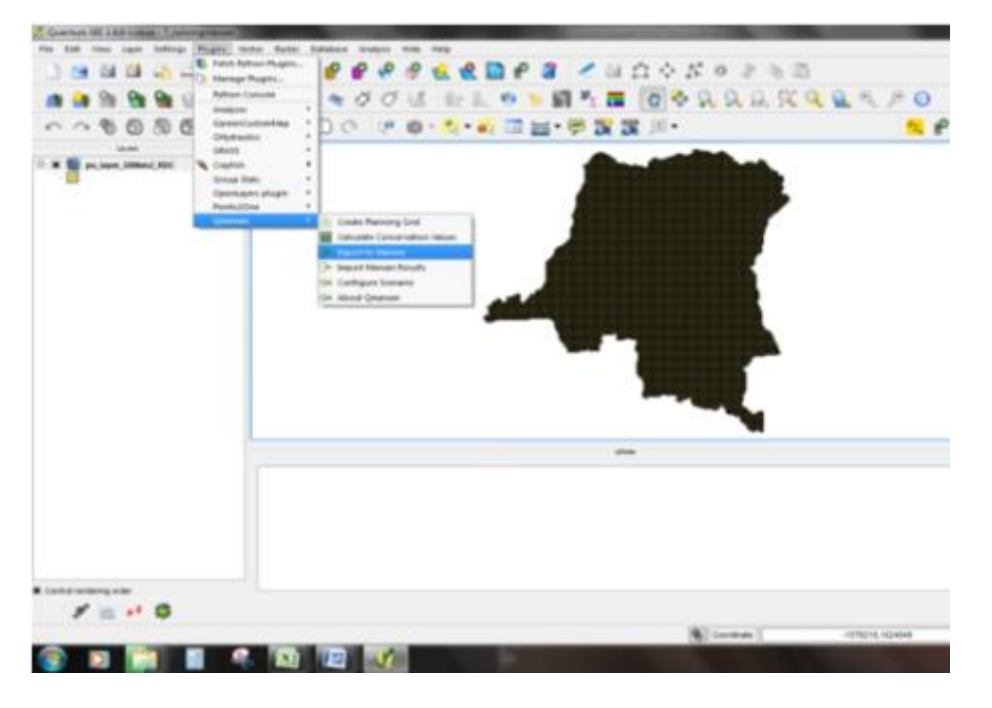

Observer les 4 onglets de l'outil. Chacun correspond à un des fichiers en entrée dont Marxan a besoin.

Les 4 fichiers en entrée sont :

1. spec.dat - Ce fichier décrit les « espèces » ou les facteurs de conservation que l'on cherche à protéger. Ici, ils sont rattachés aux actions de la REDD+ et contiennent les types de couvert forestier, les indicateurs spatiaux de biodiversité et d'autres couches nécessaires.

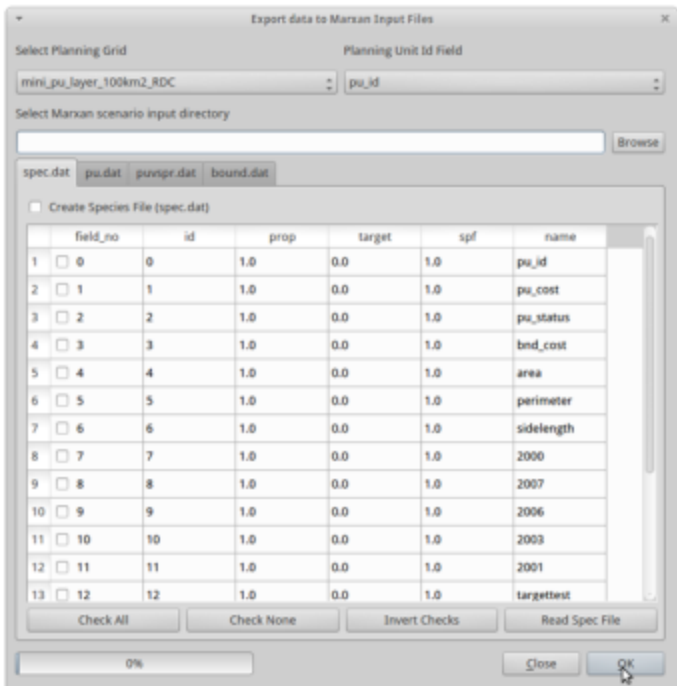

2. pu.dat – Ce fichier contient la localisation, les coûts et le statut initial des unités de planification. Le fichier d'unités de planification que l'on a déjà créé contient les bonnes valeurs pour chacun de ces paramètres, et il faut maintenant les exporter dans un format que Marxan comprend.

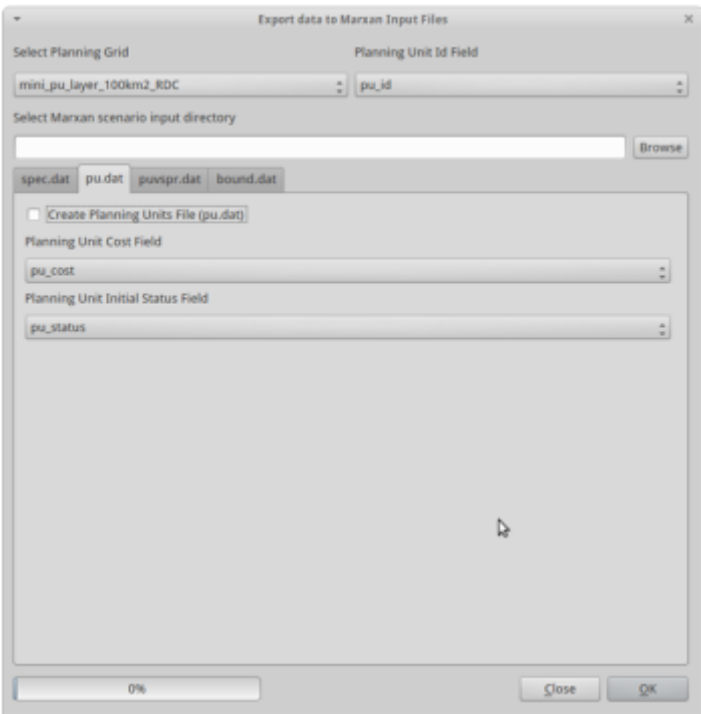

3. puvspr.dat – Le fichier qui combine les espèces et les unités de planification contient le total de chaque couche cible pour chaque unité de planification. Les unités d'une valeur de 0 ne sont pas comprises dans ce fichier. Par exemple, si l'on a 10 000m2 de forêt édaphique dans une unité de planification, ce fichier contiendra l'ID de l'unité de la planification, l'ID de la cible correspondant aux forêts édaphiques et finalement la valeur « 10000 ».

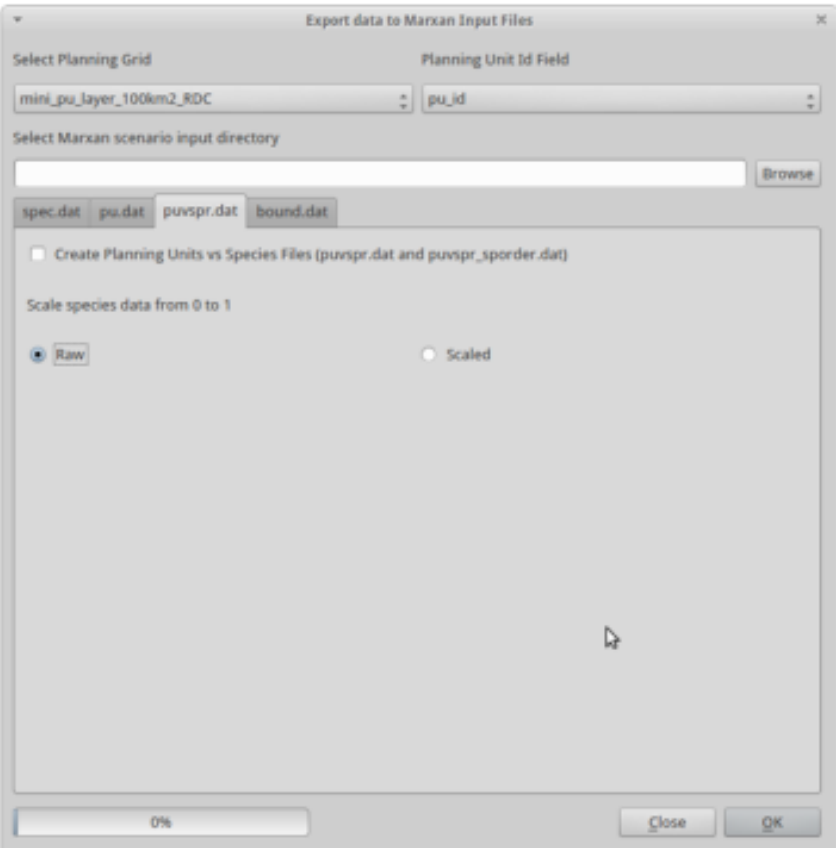

4. bound.dat – Ce fichier contient les coûts adjacents et frontaliers pour chaque unité. Cette valeur sert à contrôler à quel point le résultat final est groupé. Il n'est pas nécessaire de la modifier à moins d'avoir des unités de planification irrégulières.

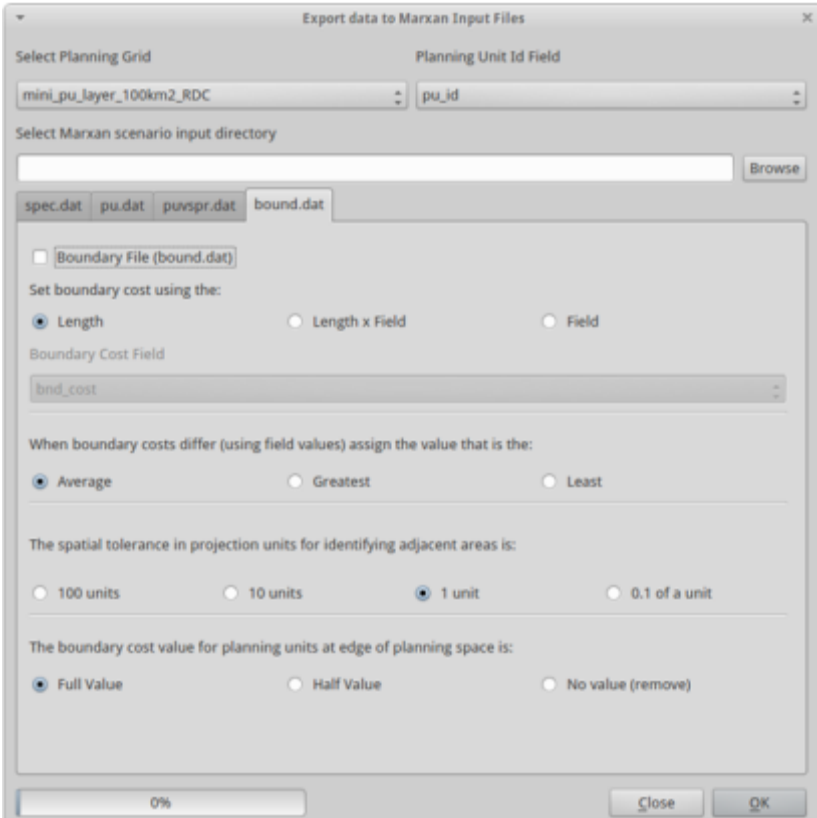

4.11 Sélectionner le fichier de la grille des unités de planification (Select Planning Grid) dans le champ en haut à gauche. Si l'on utilise une grille créée par QMarxan, le logiciel reconnaît automatiquement les noms possibles des champs Id d'après ceux de la grille. Les champs de la grille des unités de planification vont apparaître dans l'onglet « spec.dat ».

Dans la rubrique « Select Marxan scenario input directory » (Choisir dans le répertoire des scénarios Marxan), on sélectionne les fichiers en entrée de Marxan. Dans la plupart des projets Marxan, l'emplacement serait <marxan\_project\_name>/input, mais dans notre exemple, nous utilisons \Desktop\MarxanLogiciel\MarxanData\_unix\input.

Il est très important d'ouvrir le bon fichier en entrée !

4.12 Ouvrir l'onglet « spec.dat » et examiner les informations de la grille de planification sélectionnée : il y a 6 colonnes. La première colonne à gauche est le numéro du champ, les cinq suivantes sont les valeurs exportées dans le fichier « spec.dat ». Les valeurs « id », « prop », « target » et « spf » peuvent être éditées en fonction des projets. Le champ « id » identifie sur quelle couche en entrée on intervient.

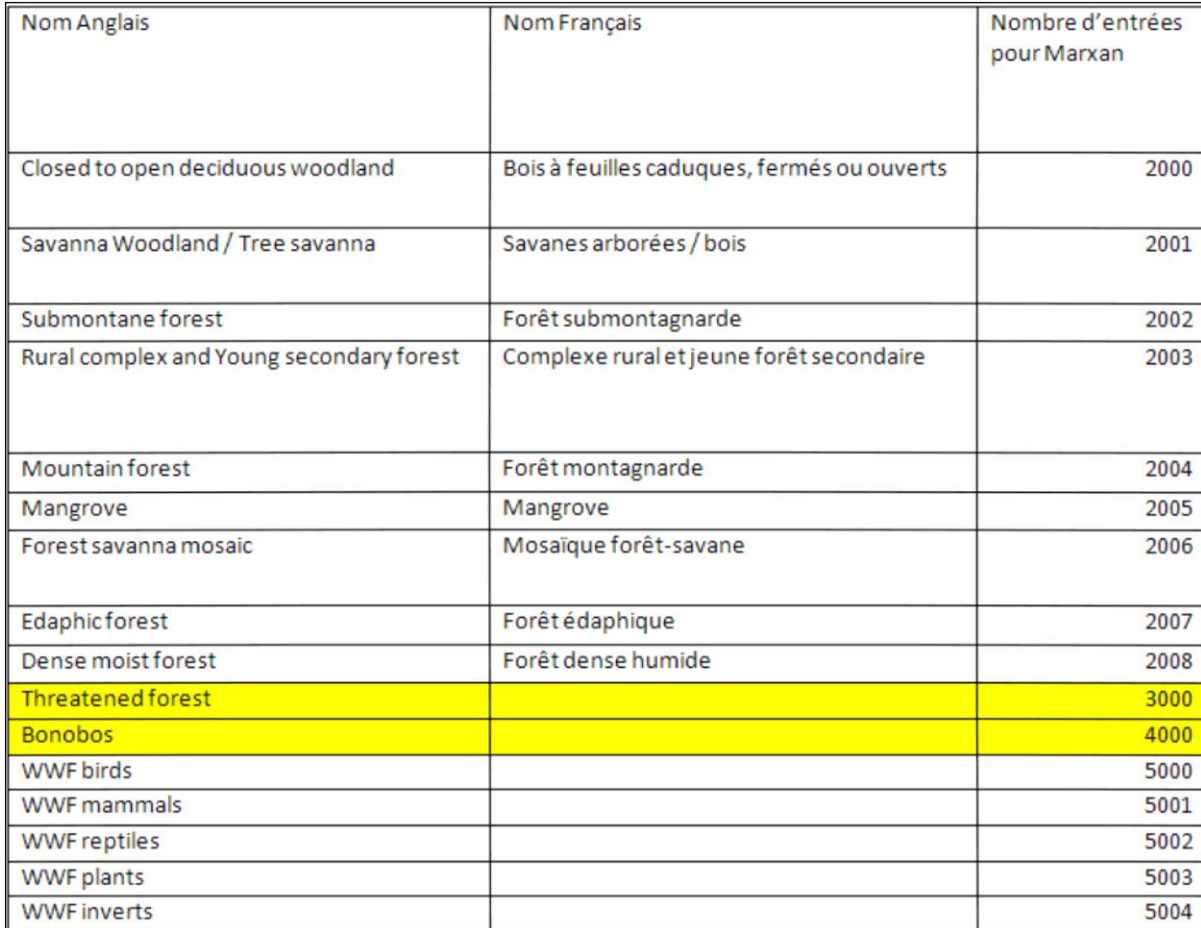

Les chiffres ID pour les deux couches cibles que l'on a créées auparavant sont surlignés ci-dessous :

Ils vont devenir les ID du fichier spec.dat.

La colonne suivante est le champ « prop ». On peut ici préciser quelle proportion des couches en entrée, en l'occurrence des types de forêt, on veut inclure dans la solution. On utilise ici une proportion de 0.5 pour les deux couches. Cela signifie que Marxan va inclure 50% de l'aire de répartition des bonobos et 50% de la forêt menacée par le déboisement dans la solution. Si la couche en entrée contenait 100ha sur lesquels on aurait des bonobos, en choisissant une proportion « prop » de 0.5, on essaierait de faire trouver à Marxan une solution qui retiendrait 50ha de l'aire de répartition des bonobos.

Le champ cible (target field) est une alternative au champ des proportions. Il faut donc en modifier l'un des deux, mais pas les deux à la fois. Le champ cible permet de spécifier quelle part de chaque couche en entrée on veut que Marxan essaye de retenir pour la solution, dans les mêmes unités que la couche en entrée elle-même. Si les couches en entrée sont en m2, les cibles seront alors elles aussi en m2. En utilisant l'exemple ci-dessus, si l'on veut protéger 50ha de l'aire de répartition des bonobos, et que la couche en entrée est en m2, il faut donc entrer 500 000 pour la couche cible. Il faut définir la cible pour chaque couche en entrée, soit dans le champ cible, soit dans le champ des proportions, pas dans les deux.

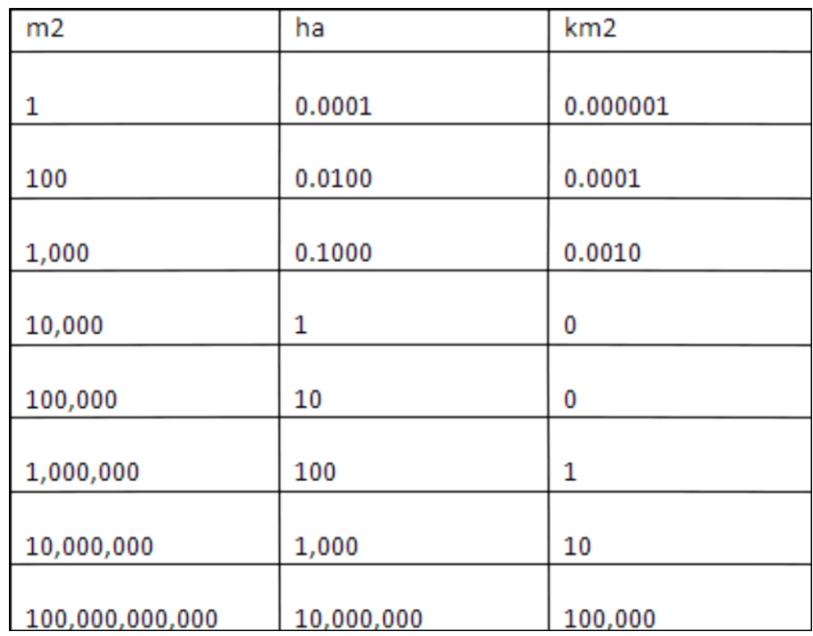

Pour faciliter les conversions, utiliser le tableau de conversion entre m2, ha et km2 ci-dessous :

Le facteur « Pénalité des espèces »

Le champ « spf » dans le fichier spec.dat est le facteur de pénalité des espèces. Il est pris en compte dans le résultat que Marxan utilise lorsqu'il choisit parmi différentes unités de planification au cours de la simulation du recuit.

Le résultat est obtenu d'après ce qui suit :

Coût du système de réserve

+

Score = Longueur de la frontière du système de réserve

+

Pénalité causée par les cibles non atteintes (déterminée par le facteur de pénalité des espèces SPF)

Pour chaque solution alternative de système de réserve, Marxan calcule si la cible pour chaque caractéristique de conservation (les « espèces ») est atteinte ou non. Si la cible n'est pas atteinte, un coût de pénalité défini par l'utilisateur, appelé facteur de pénalité des espèces (Species Penalty Factor, SPF) est appliqué.

Lorsque l'utilisateur définit le SPF, cela permet de donner des poids différents à différentes cibles. Il peut être par exemple plus important d'atteindre les cibles pour un type de forêt que pour un autre.

Le même SPF peut être appliqué pour toutes les couches en entrée (dans ce cas le SPF pour la caractéristique A est égal au SPF de la caractéristique B) ou on peut les établir individuellement en fonction des buts et des objectifs du processus de planification. Plus le SPF est élevé, plus la pénalité dans les résultats est importante lorsque la cible de cette caractéristique n'est pas atteinte.

Le nom ne peut pas être édité car il est utilisé pour faire correspondre les fichiers spec.dat existants avec la grille de planification en cours. Il ne faut pas changer manuellement la valeur dans le champ du nom des spec.dat si l'on veut que QMarxan soit capable de lire les couches en entrée.

Après avoir sélectionné la destination du résultat du processus (dans Marxan input directory), s'il y a un fichier spec.dat préexistant, on peut chercher et mettre à jour la boîte de dialogue de l'exportation vers QMarxan en cliquant sur « Read Spec File » (lire le fichier spec), et sélectionner le fichier « spec.dat ». Cette opération va scanner le fichier spec.dat pour le faire correspondre aux noms des champs et ajuster les cibles et les valeurs SPF déjà cochées.

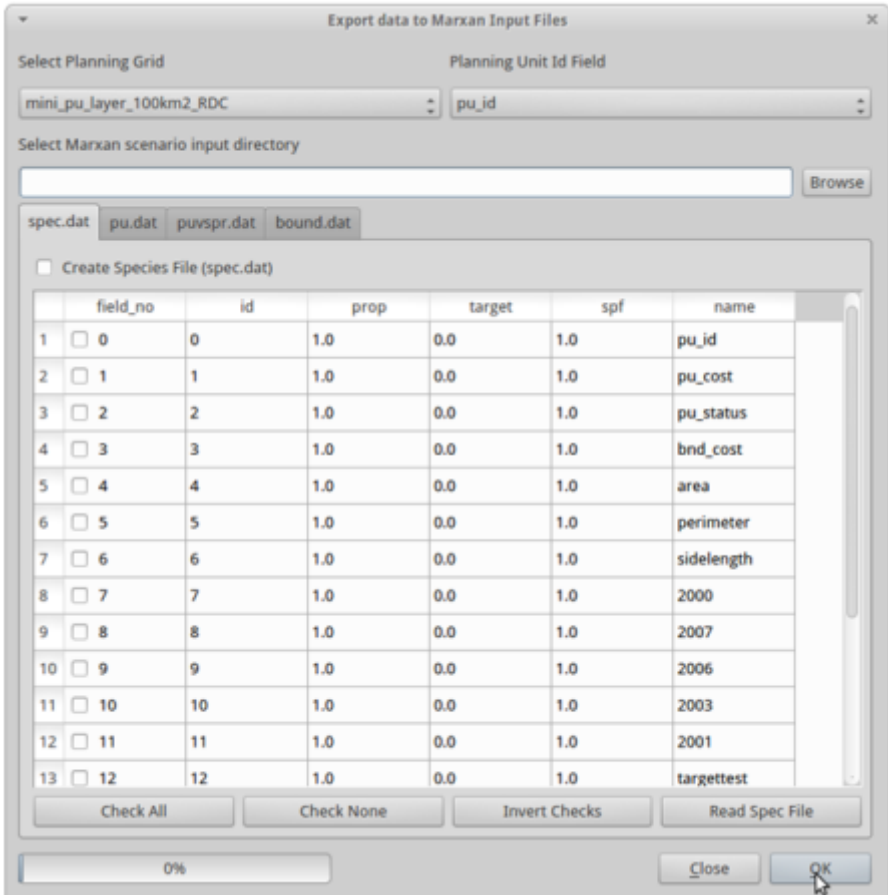

Si un champ est coché dans la grille, il sera exporté en tant qu'espèce ; la cible et le facteur de pénalité des espèces (SPF) qui lui sont associés seront également exportés. Pour ajuster la cible et la valeur SPF pour un champ particulier, double cliquer dans la grille sur la cible ou la valeur SPF en question et l'éditer comme il convient. Cela n'est pas nécessaire d'utiliser cette fonction, et on peut éditer le fichier spec.dat manuellement. Ce n'est cependant pas recommandé car les erreurs sont très fréquentes.

L'option « Species Target » (Cible pour les espèces) doit être sélectionnée pour créer ou mettre à jour un fichier spec.dat dans le produit qui doit être exporté. Cocher cette option et cliquer sur OK. Un message apparaît et indique que le fichier spec.dat a été écrit.

4.13 Maintenant, naviguer jusqu'aux fichiers Marxan et ouvrir le dossier des inputs pour trouver le fichier spec.dat. Pour cela, ouvrir le gestionnaire de fichiers en cliquant sur le bouton bleu dans le coin supérieur gauche, puis « Accessories » (accessoires). Sélectionner ensuite « file manager » (gestionnaire de fichiers).

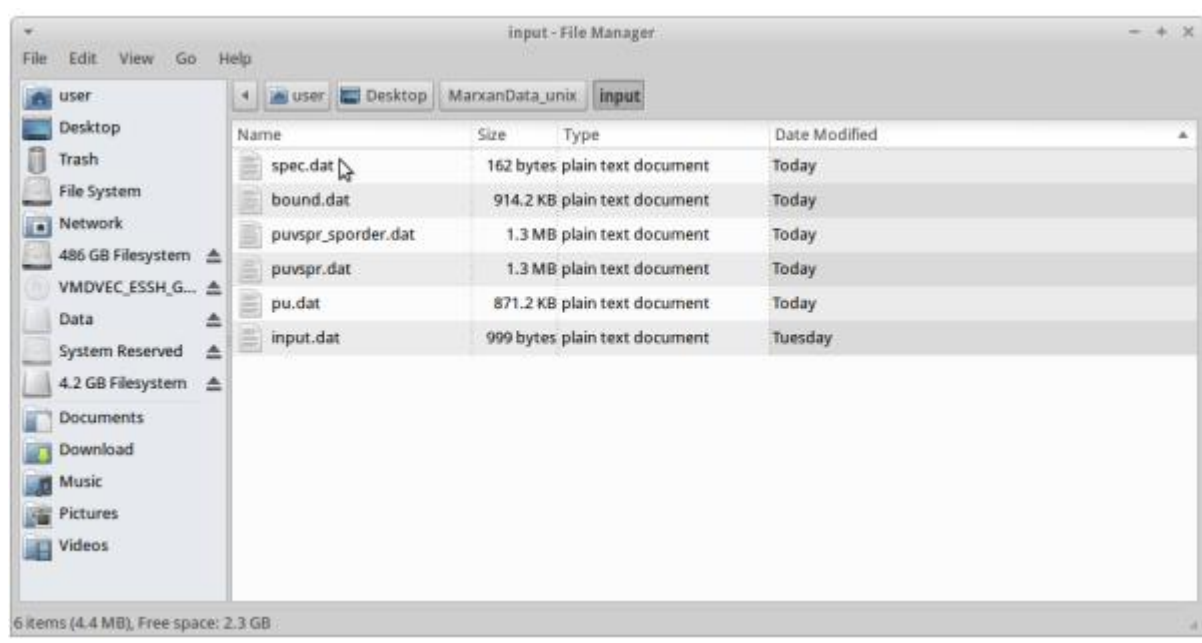

4.13.1 Naviguer jusqu'au dossier qui contient Marxan. Si l'on travaille depuis une clé USB fournie par UN-REDD, on le trouvera sur le bureau (desktop) dans « MarxanData\_unix ». Ouvrir le dossier des inputs et lister les noms des fichiers qui s'y trouvent :

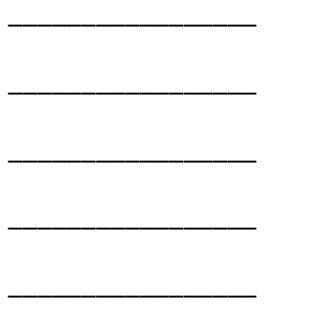

4.14 Ouvrir le fichier spec.dat en faisant un clic droit et « Open with » (Ouvrir avec) avec Leafpad.

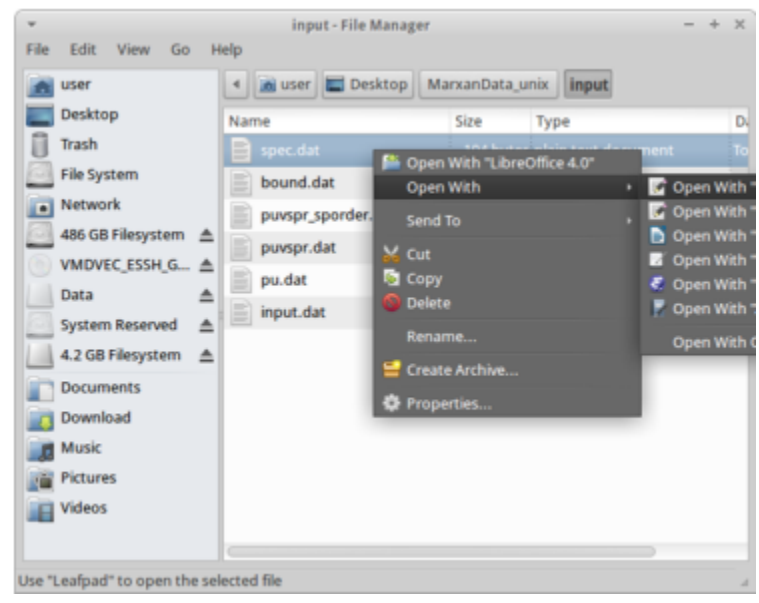

4.14.1 Écrire le nom des colonnes que l'on trouve dans ce fichier, et noter la première valeur de chaque ligne. Prendre soin de ne rien modifier dans ce fichier.

Fermer ensuite le fichier spec.dat et observer l'onglet spec.dat.

\_\_\_\_\_\_\_\_\_\_\_\_\_\_\_

\_\_\_\_\_\_\_\_\_\_\_\_\_\_\_

\_\_\_\_\_\_\_\_\_\_\_\_\_\_\_

\_\_\_\_\_\_\_\_\_\_\_\_\_\_\_

\_\_\_\_\_\_\_\_\_\_\_\_\_\_\_

\_\_\_\_\_\_\_\_\_\_\_\_\_\_\_

\_\_\_\_\_\_\_\_\_\_\_\_\_\_\_

\_\_\_\_\_\_\_\_\_\_\_\_\_\_\_

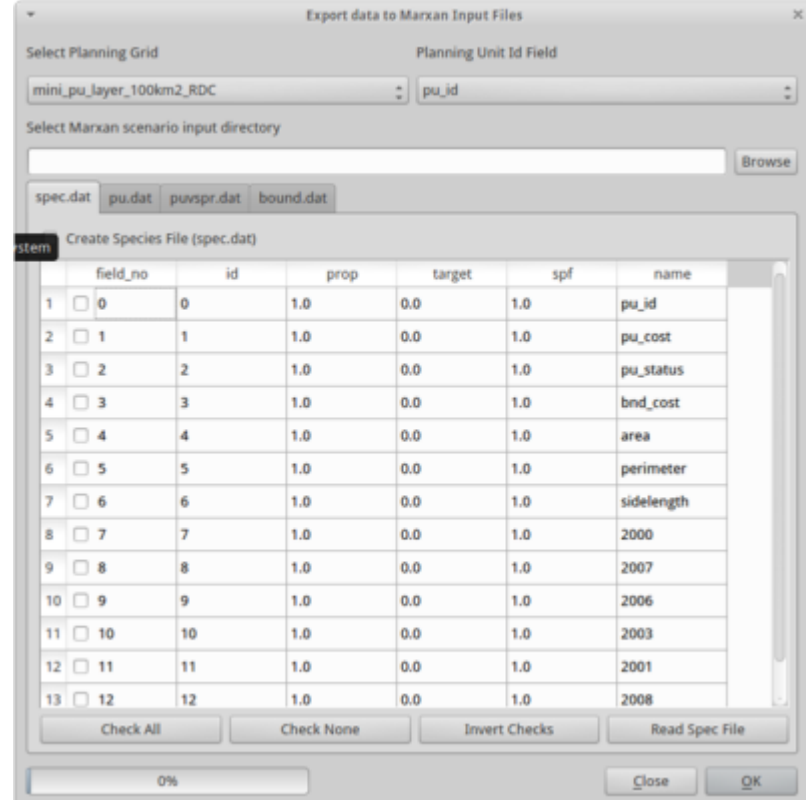

S'assurer que la couche des unités de planification est sélectionnée dans l'onglet en haut à gauche.

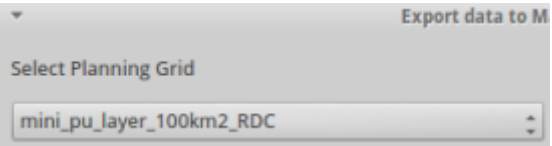

Cela devrait générer automatiquement la matrice comme ci-dessous :

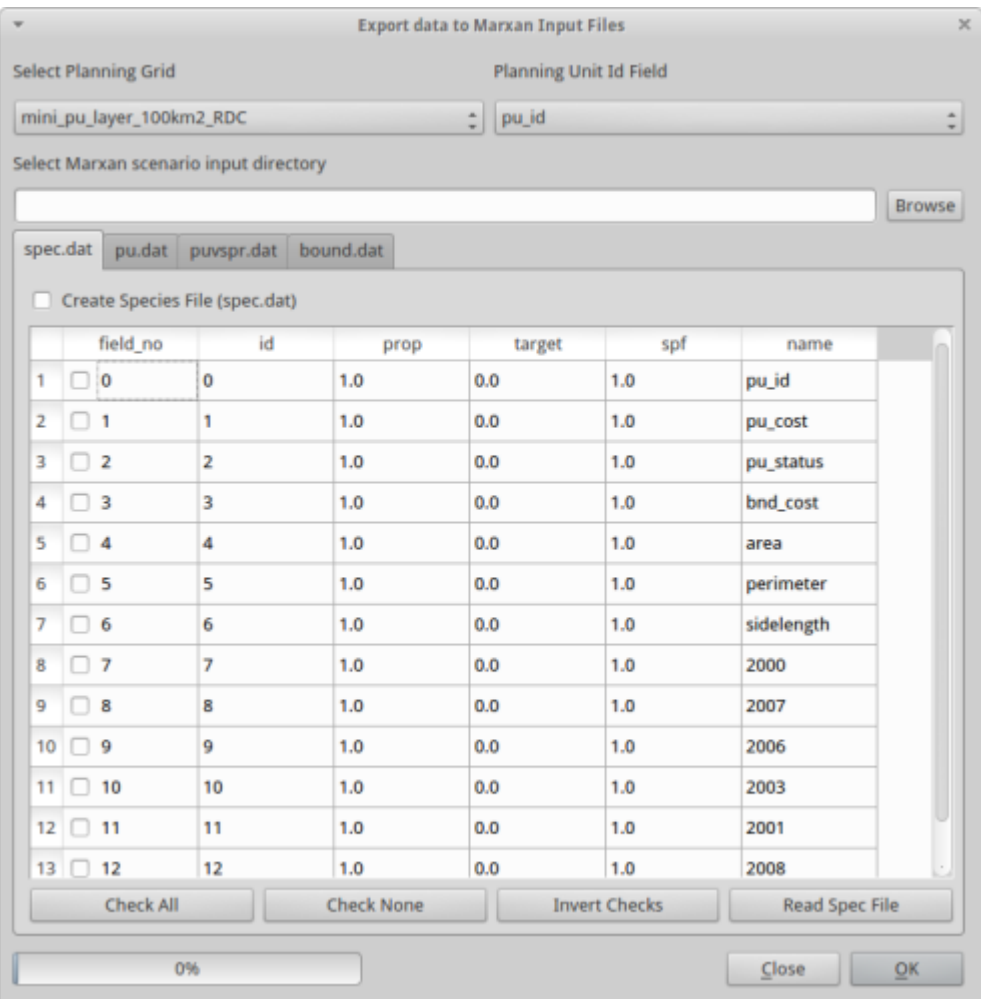

4.15 Il faut maintenant éditer les lignes qui se rattachent aux couches en entrée. Ces lignes contiennent les informations sur les couches en entrée, se rapporteront aux colonnes « bonobo » et « def ».

Changer la colonne « id » pour qu'elle reproduise le tableau ci-dessous contenant les nombres ID des cibles, en mettant 4000 pour « bonobos » et 3000 pour « def » :

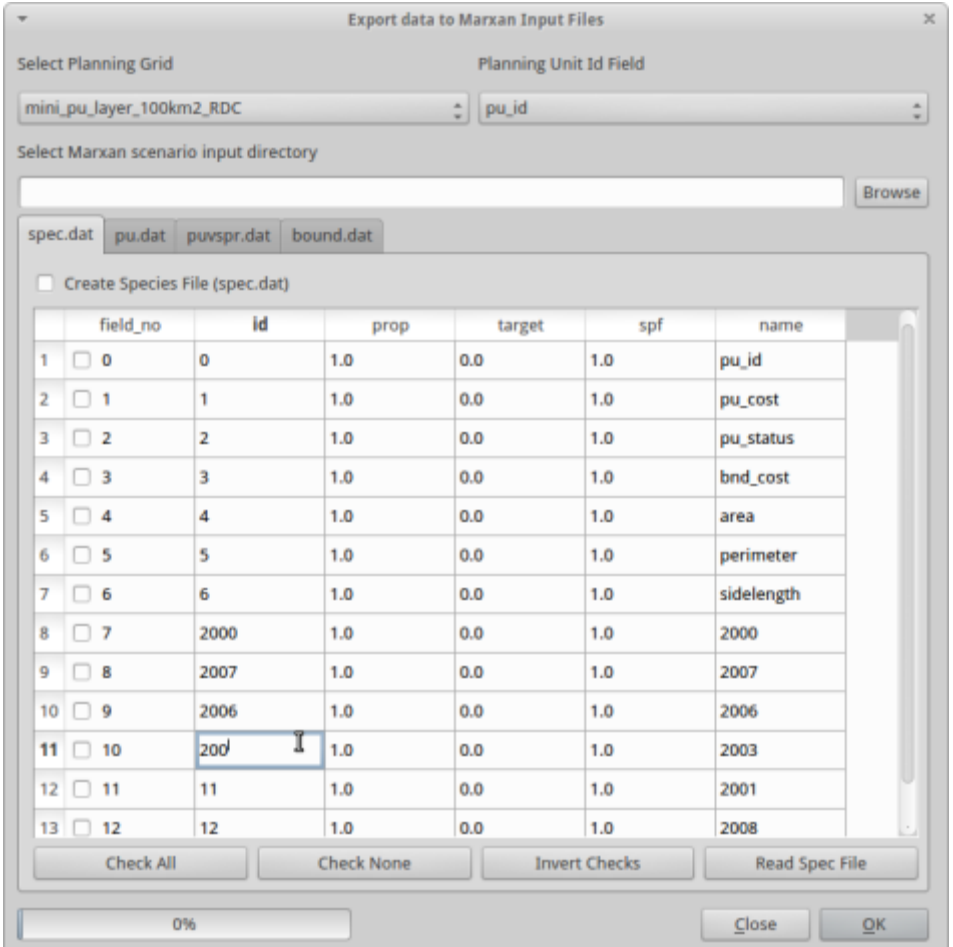

Changer ensuite la colonne des proportions « prop » pour chaque couche en entrée en inscrivant 0.5, et pour les colonnes cibles, dans les lignes « bonobos » et « def », entrer -1.

On a désormais changé la cible pour l'aire de répartition des bonobos et la forêt menacée en 50%. Le programme est prêt pour chercher et sélectionner 50% de l'aire de répartition des bonobos et 50% de la forêt menacée.

Cocher chacune des lignes de ces couches en entrée :

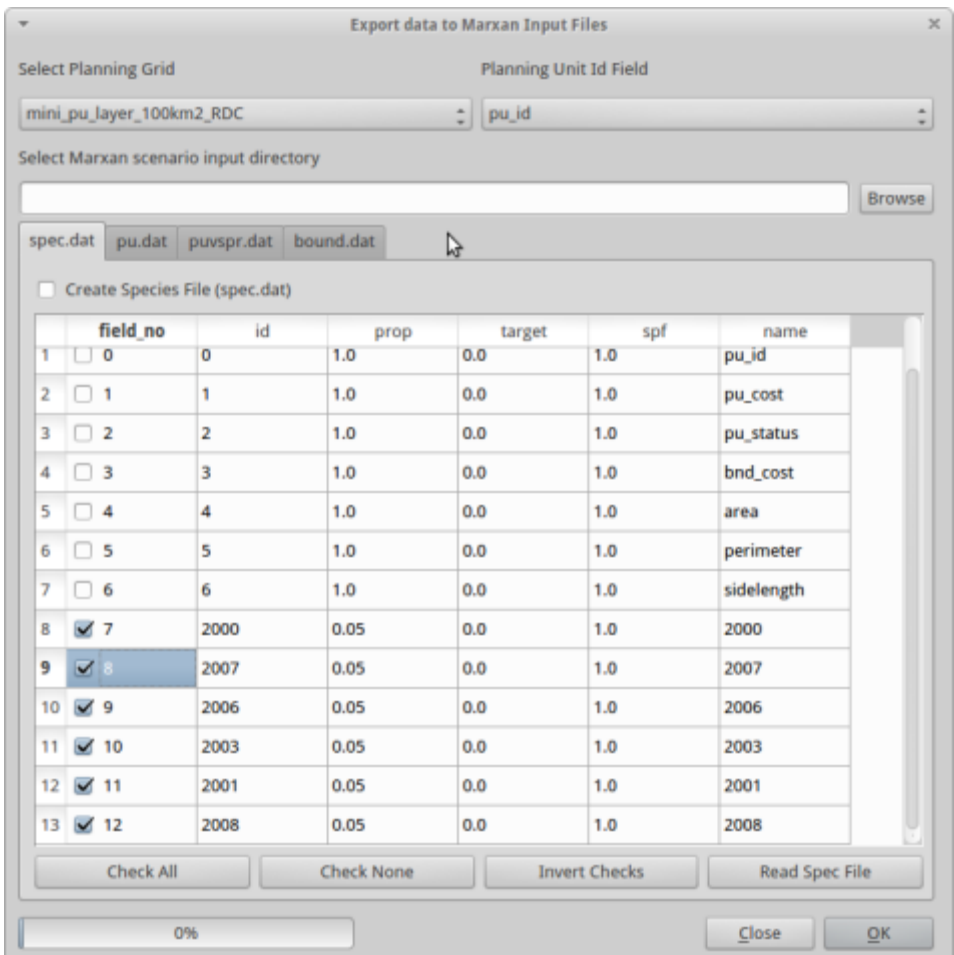

Seules les lignes sélectionnées seront prises en compte pour le fichier spec.dat.

4.16 On peut maintenant cliquer sur le bouton « Create species file » (Créer le fichier des espèces),

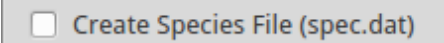

puis sur le boutonOK en bas à droite de la fenêtre. Le message « Export to Marxan completed » (Export vers Marxan effectué) apparaît. Cliquer sur OK.

4.17 Naviguer de nouveau jusqu'au dossier Marxan, et ouvrir le fichier spec.dat avec Leafpad en faisant un clic droit. Écrire le nom des colonnes et les valeurs de la première ligne. N'effectuer aucune modification du fichier.

\_\_\_\_\_\_\_\_\_\_\_\_

\_\_\_\_\_\_\_\_\_\_\_\_

- \_\_\_\_\_\_\_\_\_\_\_\_ \_\_\_\_\_\_\_\_\_\_\_\_
- \_\_\_\_\_\_\_\_\_\_\_\_
- \_\_\_\_\_\_\_\_\_\_\_\_ \_\_\_\_\_\_\_\_\_\_\_\_

On remarque qu'en utilisant QMarxan, on a mis à jour le fichier spec.dat.

4.18 Aller ensuite sur l'onglet pu.dat dans QMarxan et exporter le fichier pu.dat en cochant comme cidessous.

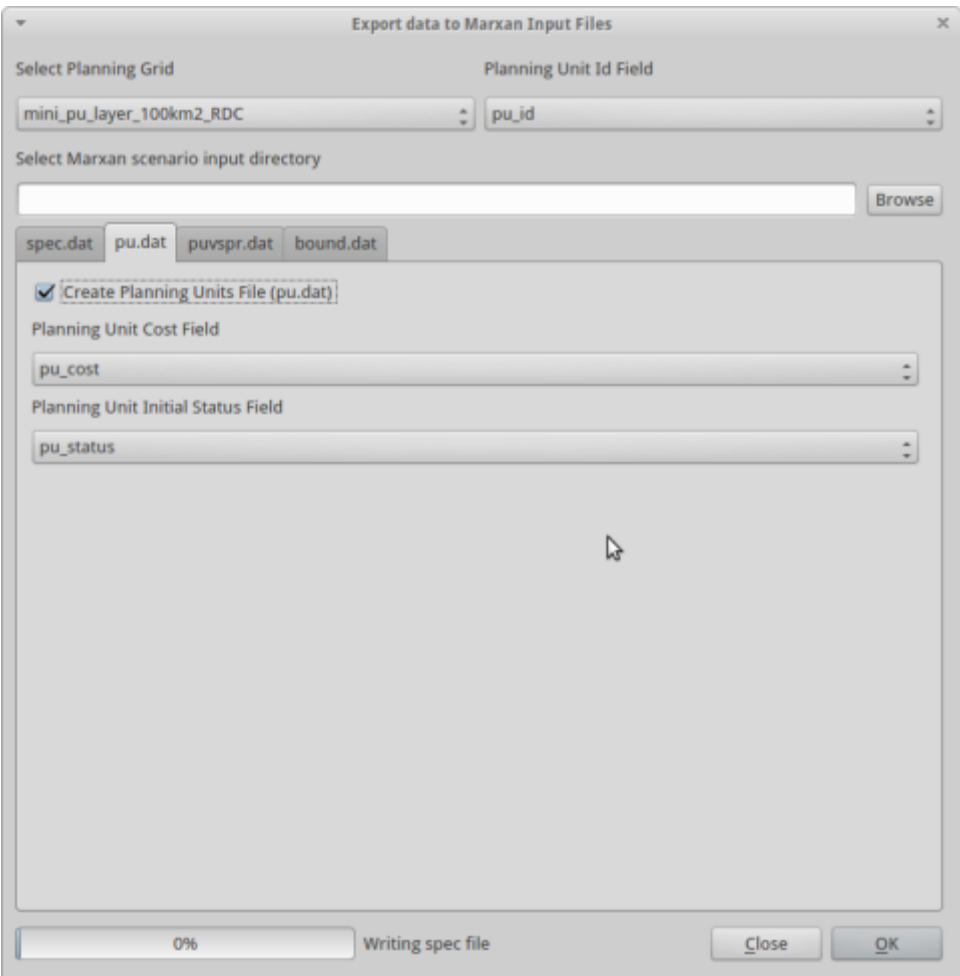

Cliquer sur OK pour exporter ce fichier.

4.19 Aller dans le fichier puvspr et cliquer sur « raw » pour sélectionner les valeurs brutes. Cocher l'exportation du fichier puvspr et cliquer sur OK.

Comme vu précédemment, naviguer jusqu'au dossier Marxan et ouvrir le fichier puvspr dans le dossier des inputs avec Leafpad.

4.19.1 Pour les espèces 4000 et 3000, écrire les valeurs correspondant aux nombres « pu » qui suivent :

Écrire la valeur de l'unité de planification 16171

Déboisement : \_\_\_\_\_\_\_\_\_\_\_\_\_\_\_\_\_\_\_\_\_\_\_\_\_

Bonobos : \_\_\_\_\_\_\_\_\_\_\_\_\_\_\_\_\_\_\_\_\_\_\_\_\_

4.19.2 Écrire la valeur de l'unité de planification 14701 :

Déboisement : \_\_\_\_\_\_\_\_\_\_\_\_\_\_\_\_\_\_\_\_\_\_\_\_\_

Bonobos : \_\_\_\_\_\_\_\_\_\_\_\_\_\_\_\_\_\_\_\_\_\_\_\_\_

Ces valeurs devraient être égales à l'aire en m2 qui croise ces unités de planification et ces espèces.

4.20 Enfin, aller dans le fichier « boundary.dat », accepter la configuration par défaut et cocher le bouton d'exportation, puis cliquer sur OK et « close » (fermer).

Il faut maintenant écrire le fichier input.dat et configurer le scénario. Ceci est détaillé dans le chapitre suivant.

# <span id="page-48-0"></span>**Chapitre 5. Configuration du scénario et lancement de Marxan**

Pour écrire le fichier input.dat, aller dans QMarxan et cliquer sur « Configure scenario » (Configurer le scénario).

Le fichier input.dat sert à configurer la manière dont un scénario est exploré en utilisant Marxan. De nombreux champs peuvent être utilisés à cet effet et il faut recourir au manuel de l'utilisateur Marxan si l'on ne connaît pas toutes les différentes options de configuration des inputs.

QMarxan présente ces options selon 4 catégories :

1. General (Général)- Configurations générales telles que BLM et le nombre de fois que le scénario va être exploré ;

2. Run and Annealing (Exercice et Recuit)- Configuration des algorithmes utilisés par Marxan. Il faut avoir lu et compris le manuel de l'utilisateur Marxan avant de modifier ces configurations.

3. Files and Costs (Fichiers et coûts)- Les fichiers en entrée et les répertoires apparaissent ici.

4. Marxan Output – Etablit ce qui va être écrit en fichier pendant l'exécution de Marxan et comment cela sera formaté et nommé.

En dessous des onglets, une fenêtre d'édition avec un bouton « Browse » (naviguer) permet de sélectionner le répertoire du scénario où le fichier input.dat existe ou qui doit être créé. Cliquer sur « Browse » et sélectionner « MarxanData\_unix ». Input.dat sera lu s'il existe dans ce répertoire.

#### 5.1 Géneral

Les champs qu'il faut ajuster en général dans cet onglet sont les valeurs de BLM, MISSLEVEL et NUMREPS. S'il faut modifier les autres valeurs, se référer au manuel de l'utilisateur Marxan pour bien comprendre les conséquences de la modification de ces configurations. L'onglet Général est représenté ci-dessous :

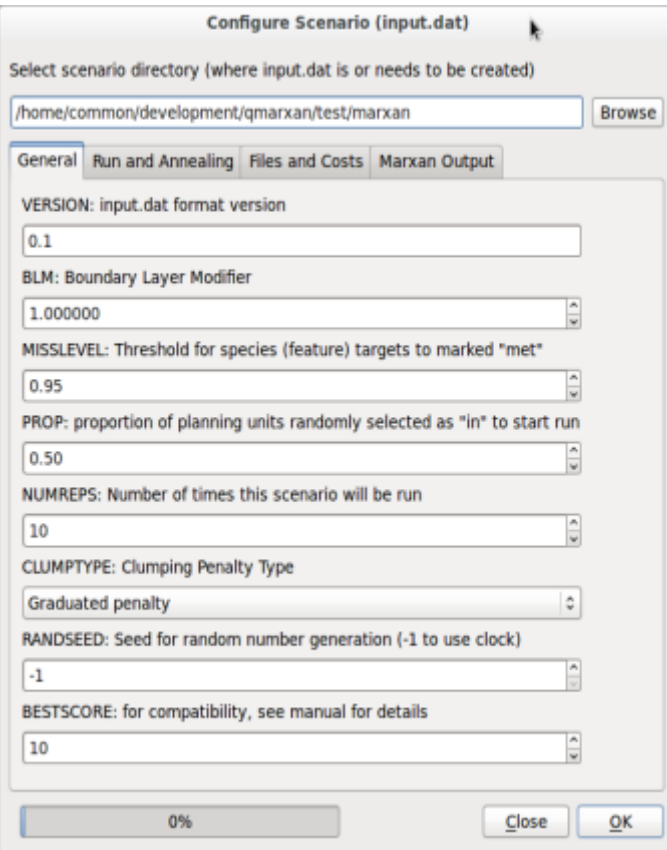

# 5.2 Exercice et Recuit

L'onglet « Run and Annealing » est représenté ci-dessous :

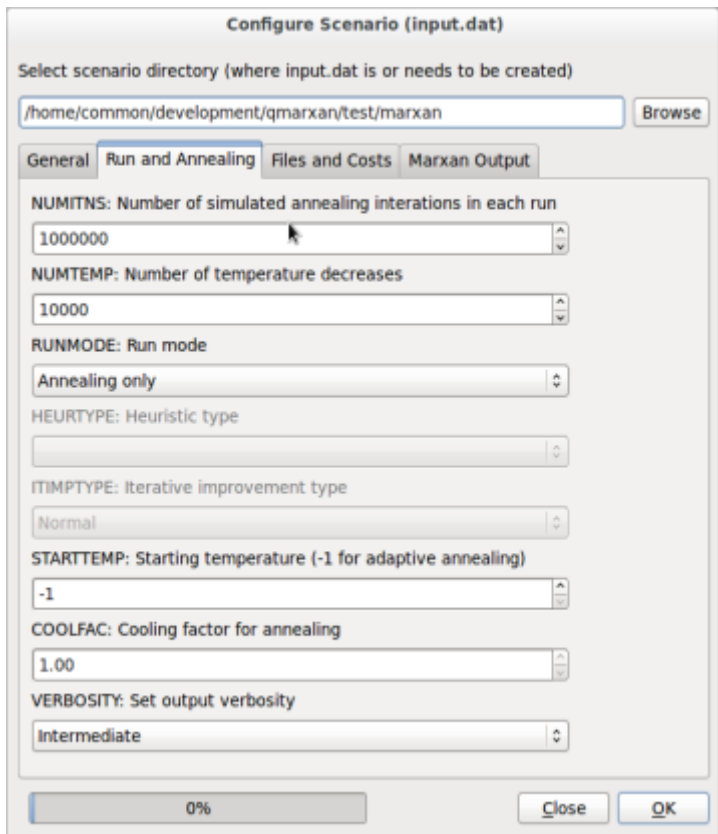

# 5.3 Fichiers et Coûts

Les répertoires d'inputs (Données en entrée) et d'outputs (Données de sortie) ainsi que tous les fichiers en entrée apparaissent ici. Le fichier qui n'est pas inclus dans le manuel Marxan est MATRIXSPORDERNAME. Il s'agit du fichier puvspr.dat classé selon l'ordre des espèces. Inclure le fichier MATRIXSPORDERNAME accélère le processus pour les gros projets. QMarxan crée ce fichier automatiquement lorsque l'on exporte le fichier puvspr\_sporder.dat.

L'onglet « Files and Costs » est représenté ci-dessous :

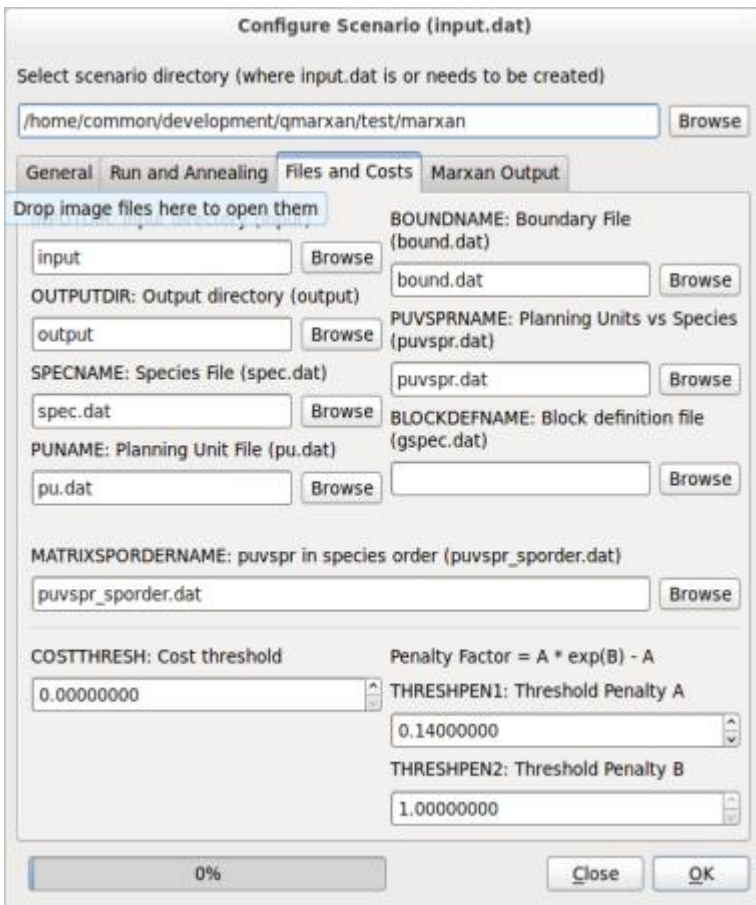

# 5.4 Marxan Output

Les fichiers d'outputs créés pendant le fonctionnement de Marxan sont édités dans cet onglet. Le champ SCENNAME est le préfixe pour tous les outputs créés par Marxan, c'est pourquoi il vaut mieux choisir un nom plus original que « output » pour pouvoir reconnaître les fichiers de données. Attention, on ne peut pas mettre d'espace dans les noms de fichier. Pour que QMarxan ou ArcGIS importe correctement les résultats, il faut sélectionner « CSV with header » (CSV avec en-tête) comme format des outputs Marxan.

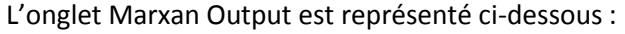

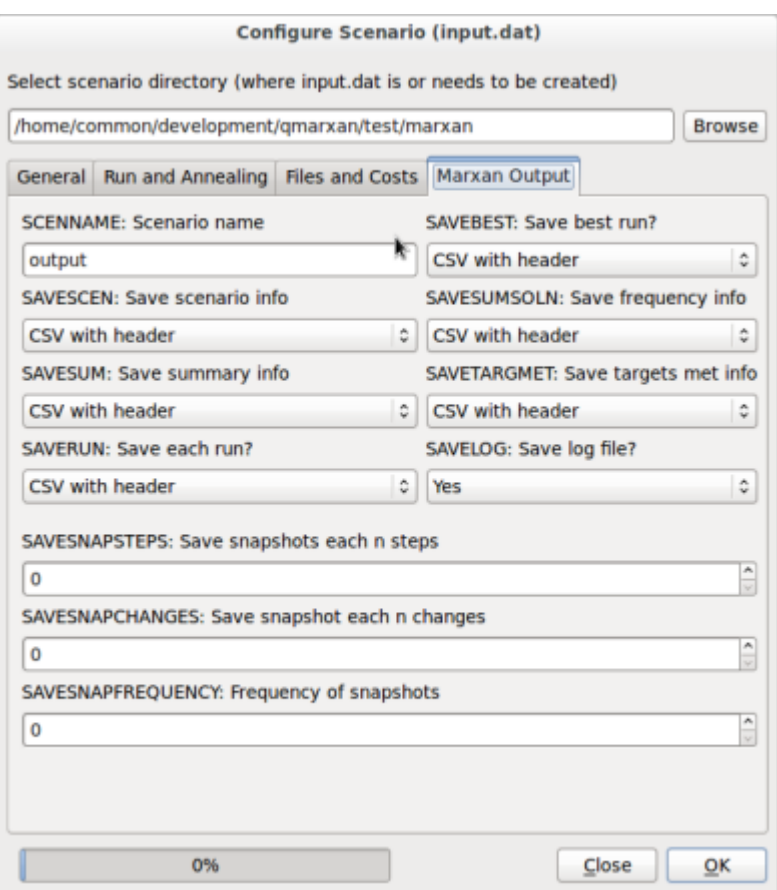

Les seuls éléments que l'on change pour le moment sont le répertoire des inputs, le nom de l'exercice (Run) et si les exercices sont enregistrés ou non.

Pour cela cliquer sur « Browse » et naviguer jusqu'à l'emplacement du programme Marxan (Desktop/MarxanData\_unix). Aller dans l'onglet Marxan output et dans « Save each run » (Enregistrer chaque simulation), choisir « No ». Remettre « output » dans le champ SCENNAME de cet onglet, avec son nom de famille.

Cliquer sur OK, puis sur « Close » pour fermer la boîte de dialogue.

Marxan est maintenant prêt à fonctionner !!!

5.5 Ouvrir le terminal du programme d'émulation dans le menu des accessoires.

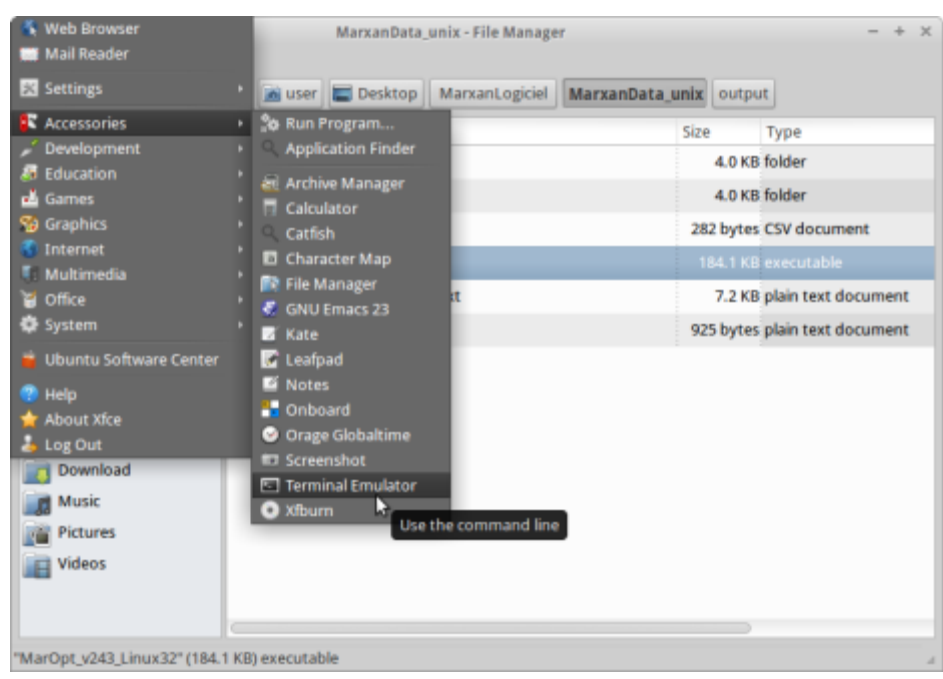

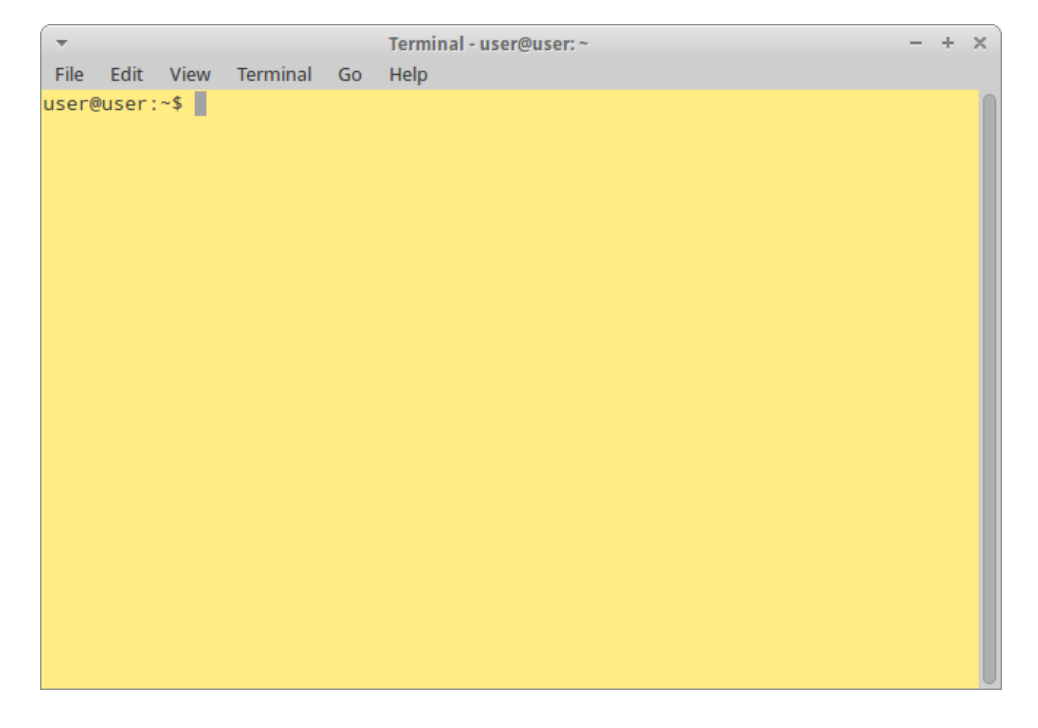

5.5.1 Entrer « cd Desktop/MarxanLogiciel/MarxanData\_unix» (attention à respecter les majuscules et les minuscules) et presser entrée.

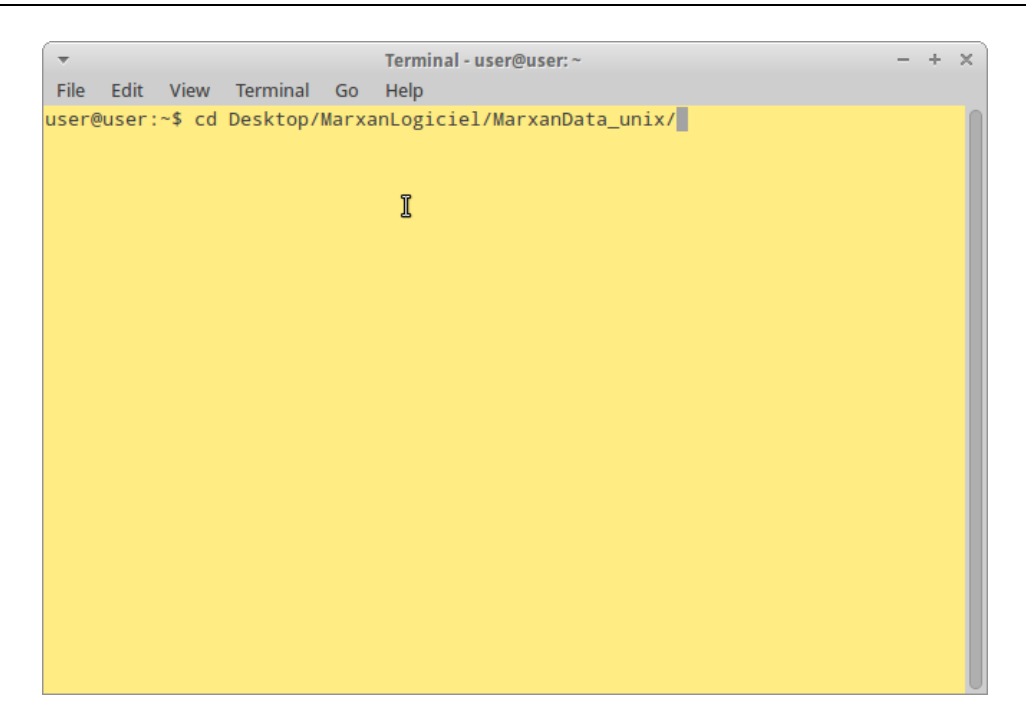

## 5.5.2 Entrer «./MarOpt\_v243\_Linux32 »

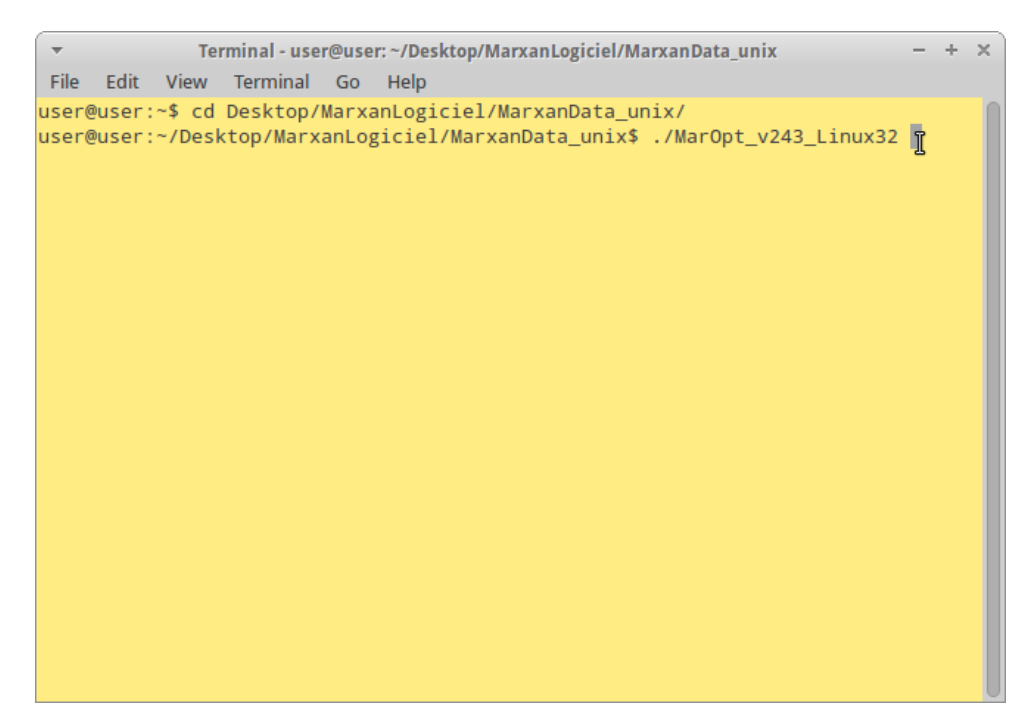

On a ensuite un texte qui défile sur le terminal : c'est Marxan qui fonctionne, et qui cherche à trouver la meilleure solution.

Terminal - user@user: ~/Desktop/MarxanLogiciel/MarxanData unix  $- + \times$ File Edit View Terminal Go Help ThermalAnnealing:Value 17036486651.1 Cost 17000000000.0 PUs 170 Connection 226 0000.0 Missing 1 Shortfall 32213622.15 Penalty 34226651.1 MPM 1.0 Iterative Improvement:Value 16899724332.4 Cost 1680000000.0 PUs 168 Connectio n 2240000.0 Missing 1 Shortfall 91750824.18 Penalty 97484332.4 MPM 1.0 Best:Value 16899724332.4 Cost 16800000000.0 PUs 168 Connection 2240000.0 Missi ng 1 Shortfall 91750824.18 Penalty 97484332.4 MPM 1.0 Time passed so far is 1 secs Run 10 Using Calculated Tinit = 100040000.0000 Tcool =  $0.99976969$ Creating the initial reserve Init:Value 60110460000.0 Cost 60100000000.0 PUs 601 Connection 10460000.0 Miss ing 0 Shortfall 0.00 Penalty 0.0 MPM 1.0 ThermalAnnealing:Value 17031786774.3 Cost 17000000000.0 PUs 170 Connection 244 0000.0 Missing 2 Shortfall 11194228.87 Penalty 29346774.3 MPM 1.0 Iterative Improvement: Value 17003952736.1 Cost 16900000000.0 PUs 169 Connectio n 2420000.0 Missing 2 Shortfall 92966554.22 Penalty 101532736.1 MPM 1.0

Il va se lancer 10 fois, ce qui est le nombre par défaut du fichier input.dat.

 $\overline{\mathbf{v}}$ Terminal - user@user: ~/Desktop/MarxanLogiciel/MarxanData\_unix  $- + \times$ File Edit View Terminal Go Help Time passed so far is 1 secs Run 10 Using Calculated Tinit = 100040000.0000 Tcool =  $0.99976969$ Creating the initial reserve Init:Value 60110460000.0 Cost 60100000000.0 PUs 601 Connection 10460000.0 Miss ing 0 Shortfall 0.00 Penalty 0.0 MPM 1.0 ThermalAnnealing:Value 17031786774.3 Cost 17000000000.0 PUs 170 Connection 244 0000.0 Missing 2 Shortfall 11194228.87 Penalty 29346774.3 MPM 1.0 Iterative Improvement: Value 17003952736.1 Cost 16900000000.0 PUs 169 Connectio n 2420000.0 Missing 2 Shortfall 92966554.22 Penalty 101532736.1 MPM 1.0 Time passed so far is 1 secs Best solution is run 9 Time passed so far is 1 secs I The End Press return to exit.

5.5.3 Lorsque le texte ne défile plus sur l'écran, appuyer sur Entrée.

Il faut maintenant importer les résultats.

5.6 Retourner dans QGIS. Enregistrer une copie de la couche d'unités de planification sous le nom « pu\_layer\_nomdefamille\_display » dans un nouveau dossier que l'on appellera « Display » (Affichage), dans le dossier « demonstration marxan ».

Ouvrir le module de QMarxan « Import Marxan results » (Importer les résultats de Marxan).

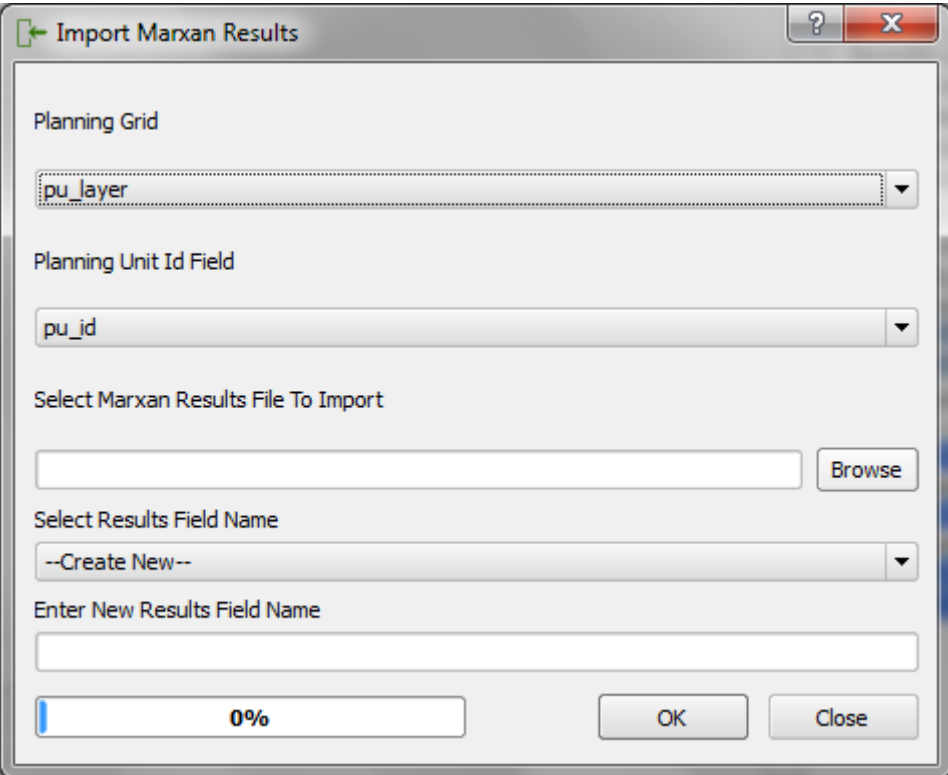

- Dans « Planning grid » (Grille de planification), sélectionner la couche d'unités de planification.

- Dans « Planning unit Id field » (champ Id de l'unité de planification) sélectionner « pu\_id ».

- Dans « Select Marxan results file to import » (sélectionner les fichiers de résultats Marxan à importer », cliquer sur « Browse » et naviguer jusqu'au dossier des outputs Marxan dans Desktop/MarxanLogiciel/Marxan Data\_unix/outputs, et sélectionner le fichier de résultat « *nomdefamille*\_best.csv » (ou fichier .txt).

- Dans « New Results Field Name » (Nom du champ des nouveaux résultats), écrire « *nomdefamille*\_best\_1 ».

Afficher les résultats en changeant la symbolisation dans les propriétés (« Properties ») de la couche. Aller dans l'onglet « Style » et sélectionner « Categorized » (Catégorisé). Dans la rubrique « Column » (Colonne), choisir « *nomdefamille*\_best\_1 ». Cliquer ensuite sur « Classify » (Classifier), « Apply » (Appliquer) puis OK.

On doit maintenant être capable de voir les espaces sélectionnés par Marxan. Les valeurs de la colonne correspondent à 0 là où « pu » est sélectionné et à 1 là où il ne l'est pas.

5.7 Retourner dans le dossier MarxanData\_unix/outputs et ouvrir le fichier « mvyourname\_best.csv » dans leafpad en faisant un clic droit et « Opening with » (Ouvrir avec) leafpad. Copier et coller les résultats dans un tableur Excel.

Il faut se rappeler des ID pour les cibles qui sont :

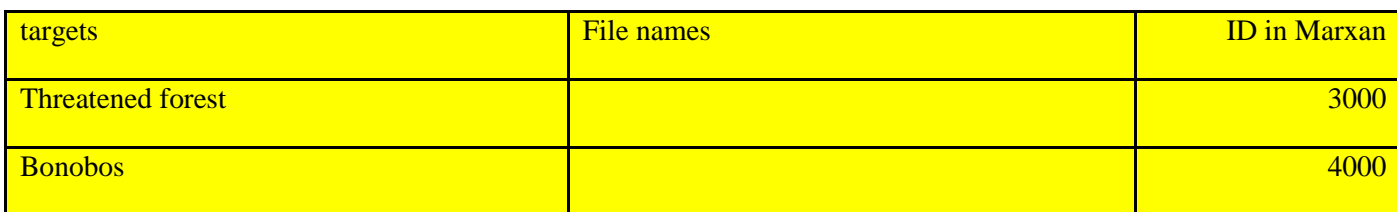

#### Votre fichier texte de sortie devrait ressembler à ceci:

miniRDC\_mebert.txt THe Idt Search Optorn Hop<br>"Conservation Feature","Feature Namo","Target","Amount Held","Occurrence Target ","Occurrences Held","Separation Target ","Separation Achieved","Target Met","<br>10,,14500051875.853962,14407760551.1

# Description de chaque colonne dans le fichier :

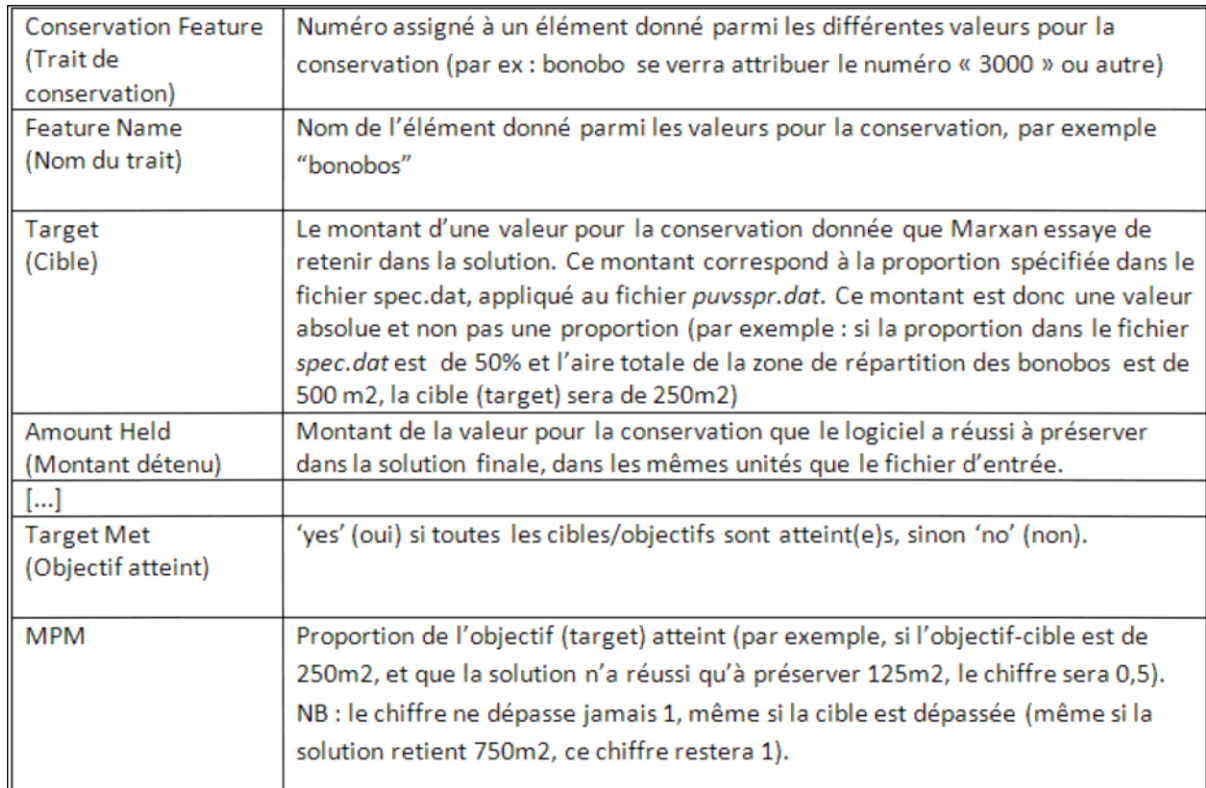

Ce fichier indique si Marxan a réussi à atteindre ses cibles, et si oui, dans quelle mesure.

5.8 Écrire si Marxan a atteint ses cibles pour :

Bonobos : \_\_\_\_\_\_

Forêt menacée : \_\_\_\_\_\_\_\_\_\_\_\_\_\_\_\_

5.9 Retourner dans la session QGIS et lancer les statistiques de groupe (Group stats) pour l'aire de répartition des bonobos afin de calculer son aire totale.

Écrire le résultat : \_\_\_\_\_\_\_\_\_\_\_\_\_\_\_\_\_

Écrire le résultat : \_\_\_\_\_\_\_\_\_\_\_\_\_\_\_\_\_

NB : Si la fonction group stat ne fonctionne pas (si le fichier bonobos est un fichier texte par exemple), faire un clic droit sur la couche dans le gestionnaire de couches et cliquer sur « Save as » (Enregistrer sous) en choisissant le format « Comma Separated Value » (CSV). Enregistrer le fichier dans demonstration\_marxan/outputs\_demo. Naviguer ensuite jusqu'au nouveau fichier grâce au gestionnaire de fichier et ouvrir le fichier en faisant un clic droit et ouvrir avec (« Open with ») LibreOffice Calc. On obtient alors un tableur. Calculer le total de la colonne « Bonobos ». On obtient l'aire totale de répartition des bonobos.

Multiplier ce nombre par 0.5, la proportion que Marxan a essayé d'atteindre. Comparer le résultat avec la colonne des cibles dans le fichier « mv\_best » pour les bonobos.

Ce résultat est-il le même ? **Oui / Non**

Que cela signifie-t-il ?

5.10 Ouvrir le menu d'exportation vers Marxan.

Modifier la cible de proportion en entrant 0.05 pour les deux caractéristiques de conservation et exporter le fichier dans le dossier « MarxanData\_unix/input ». Puis ouvrir le sous-menu de configuration des scénarios (Configure scenarios). Dans l'onglet Marxan Output, modifier le nom en *nomdefamille*\_0.05

Lancer Marxan une nouvelle fois en ouvrant le terminal du programme d'émulation et en entrant « ./ MarOpt\_v243\_Linux32 » et en appuyant sur « entrée » et attendre jusqu'à ce que la fin du programme et importer le nouveau meilleur résultat sous « *nomdefamille* \_0.05\_best.csv ».

Ajouter un nouveau champ appelé « *nomdefamille*\_0.05 ».

Comparer les nouveaux résultats avec les derniers obtenus pour 50% en cibles proportionnelles, en modifiant l'affichage et la symbolisation de *nomdefamille\_*0.05.

#### Longueur des frontières

5.11 Remettre comme cible 0.5 pour la forêt menacée et les bonobos dans le fichier spec.dat ouvert dans le module « Export to Marxan ». Exporter un nouveau fichier spec.dat.

Ouvrir le sous-menu pour configurer le scénario (Configure scenario) dans le plug-in Marxan.

Modifier le champ « 1 » BLM dans l'onglet Général en « 0.1 ». Lancer le logiciel depuis le terminal d'émulation comme précédemment. Retourner sur Marxan et importer les résultats, en leur donnant comme nom « BLM\_0.1 ».

Comparer les résultats.